## **MediFox** stationär Newsletter 02|2018

## Update-Information zur Version 4.6.1

**Umfangreiche Neuerungen für Ihre Pflegesoftware**

Neu Die **PDF-Ausgabe** der Update-Information enthält ab sofort interaktive Links: Klicken Sie auf einen **unterstrichenen Text**, um direkt an die Stelle im Dokument zu springen, an der das dazugehörige Thema behandelt wird.

Die MediFox stationär Version 4.6.1 hält sowohl zahlreiche Neuerungen für die PC-Version als auch für das CarePad bereit. Unter anderem erwarten Sie neue Funktionen und Druckvorlagen in der Tagespflege, ein erweitertes Bewohnercockpit sowie neue Rechte für die benutzerspezifische Konfiguration der Software.

#### **Inhaltsübersicht:**

- **Pflegedokumentation – [Seite 2](#page-1-0)**
- Personaleinsatzplanung – [Seite 9](#page-8-0)
- Abrechnung [Seite 15](#page-14-0)
- Verwaltung – [Seite 17](#page-16-0)
- Organisation [Seite 20](#page-19-0)
- Allgemeine Neuerungen [Seite 25](#page-24-0)
- CarePad [Seite 28](#page-27-0)

#### **Erweiterung der Tagespflege**

Bei der Besuchsplanung für die Tagespflege können Sie jetzt für die Hin- und Rückfahrt angeben, zu welcher Uhrzeit ein Gast durch den Fahrdienst abgeholt werden soll. Außerdem können Sie vermerken, ob ein Gast mit dem Rollstuhl gefahren werden muss. Diese Angaben werden automatisch in die Fahrtenliste übernommen, die Sie ausdrucken und Ihrem Fahrdienst zur Verfügung stellen können. Weitere Informationen hierzu erhalten Sie auf [Seite 20](#page-19-0).

## **Weitere Themen**

**Neues für die Gruppendokumentation**

Erfasste Einträge in der Gruppendokumentation können ab sofort auch gelöscht werden. Zudem können Sie über eine neue Option in der Gruppenadministration steuern, welche Mitarbeiter auf eine Gruppe Zugriff erhalten sollen [\(Seite 5](#page-4-0)).

#### **Dienste als Favoriten kennzeichnen**

Die Dienstliste unterhalb des Dienstplans wurde in die Bereiche "Favoriten" und "Sonstige Dienste" unterteilt. So können Sie häufig verwendete Dienste als Favoriten kennzeichnen und haben diese bei der Dienstplanung direkt im Zugriff [\(Seite](#page-10-0) 11).

**Anzeige anstehender Aufgaben im Bewohnercockpit** Im Status-Bereich des Bewohnercockpits wird Ihnen jetzt auch angezeigt, wie viele offene Aufgaben für den ausgewählten Bewohner vorliegen [\(Seite 17](#page-16-0)).

**MediFox CarePad: schneller Zugriff auf Bewohner** Die Bewohnerliste kann jetzt auch in der Pflegemappe und im Pflegeassistenten aufgerufen werden [\(Seite 28](#page-27-0)).

#### **Weitere Tipps & Tricks im MediFox Blog**

Unter http://blog.medifox.de/ werden regelmäßig nützliche Tipps zum Umgang mit MediFox stationär veröffentlicht. Schauen Sie einfach mal vorbei und hinterlassen Sie uns gerne Kommentare zu den Beiträgen.

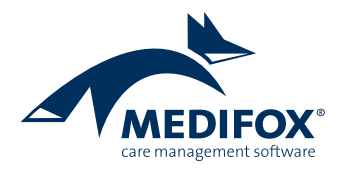

# <span id="page-1-0"></span>Pflege- und Betreuungsdokumentation

**Neue Funktionen und Einstellungen**

#### **Erweiterung des Verlegungsberichts**

Der Druckdialog des Verlegungsberichts wurde um die Option erweitert, aktuelle Gesundheitsinformationen des Bewohners in den Verlegungsbericht aufzunehmen **1** . Zu den aktuellen Gesundheitsinformationen zählen folgende Angaben, die nur dann in den Verlegungsbericht aufgenommen werden, wenn diese in den Bewohnerdaten hinterlegt wurden:

- Die aktuelle Frequenz des Herzschrittmachers
- Die derzeitige Kostform des Bewohners
- Die vorhandenen Infektionen des Bewohners

In diesem Zusammenhang können Sie auch unter Administration / Kataloge / Verwaltung / Leistungs-/Maßnahmenkatalog eine Pflege-/Betreuungsleistung auswählen und im Register "Dokumentation" einen Haken bei der Option "Letzte Durchführung im Verlegungsbericht und in den aktuellen Pflegeinformationen anzeigen" setzen. Haben Sie die Option aktiviert, wird die Leistung mit Datum und Uhrzeit der letzten Leistungserbringung ebenfalls unter den aktuellen Gesundheitsinformationen auf dem Verlegungsbericht aufgeführt. So weiß z.B. das Krankenhauspersonal bei einer Verlegung des Bewohners, wann das letzte Mal der Katheter oder die Magensonde eines Bewohners gewechselt wurde. Aktivieren Sie die Option einfach für alle Leistungen, für die Sie eine Durchführungsinformation auf dem Verlegungsbericht wünschen.

Den Verlegungsbericht können Sie aus allen Bereichen der elektronischen Pflegemappe heraus drucken. Klicken Sie dazu einfach bei aufgerufener Pflegemappe im Menüband auf die Schaltfläche "Informationen" und dann auf "Verlegungsbericht drucken" **2** .

| $\mathbf{s}$ $\mathbf{a}$ $\mathbf{b}$ |                                                                                                    | MediFox stationär - Pflegemappe                                                    | ×<br>□                                                                                             |  |  |  |  |  |  |  |  |  |
|----------------------------------------|----------------------------------------------------------------------------------------------------|------------------------------------------------------------------------------------|----------------------------------------------------------------------------------------------------|--|--|--|--|--|--|--|--|--|
| Datei                                  | Dokumentation<br>Organisation                                                                      | 5 MediFox - Drucken<br>$\times$                                                    | $\bullet$<br>@∙<br>۵<br>Personaleinsatzpl.<br>Controlling<br>Administration                        |  |  |  |  |  |  |  |  |  |
| Neu                                    | <b>a</b> Abbrechen<br>Sichern<br>X Löschen / Bearbeiten<br>von:<br>Drucken & Aktualisieren<br>bis: | Vorlage<br>Verlegungsbericht                                                       | $\overline{\mathbf{x}}$<br>Pflegejournal<br>Dokumente<br>Pflegemappe<br>Informationen<br>schließen |  |  |  |  |  |  |  |  |  |
|                                        | Start                                                                                              | √<br>Inhalt                                                                        | <b>Ben</b><br>Journal<br>Aktuelle Pflegeinformationen<br>⊙                                         |  |  |  |  |  |  |  |  |  |
| >                                      | <b>Stammdaten</b><br>Planui                                                                        | ▲<br>$\checkmark$<br>Befreiungen                                                   | $\overline{2}$<br>肅<br>Verlegungsbericht drucken<br>Medi<br><b>Betreuung</b>                       |  |  |  |  |  |  |  |  |  |
|                                        | Personalien<br>Kontakte                                                                            | $\blacktriangledown$<br>Diagnosen / Riskofaktoren<br>$\checkmark$<br>Energiebedarf | 13<br>ÜR neu<br>stufung<br><b>Abwesenheit</b><br>Ľ).<br>ÜR löschen                                 |  |  |  |  |  |  |  |  |  |
|                                        | Bach, Josef (7                                                                                     | $\checkmark$<br>Sondenkost                                                         |                                                                                                    |  |  |  |  |  |  |  |  |  |
|                                        | Stationäre Pflege seit (                                                                           | $\blacktriangledown$<br>Vitalwerte                                                 | Arztfrage erfassen<br>Q.<br>£i,<br>Beratungsinfo erfassen                                          |  |  |  |  |  |  |  |  |  |
|                                        | Wohnbereich Rot. Zimr                                                                              | $\blacktriangledown$<br>Ausscheidungen (letzte 7 Tage)                             |                                                                                                    |  |  |  |  |  |  |  |  |  |
|                                        |                                                                                                    | $\blacktriangledown$<br>FEM                                                        | ÷<br>Nachricht                                                                                     |  |  |  |  |  |  |  |  |  |
|                                        | Detaildaten                                                                                        | $\blacktriangledown$<br>Impfungen                                                  | Ĵ<br>Aufgabe<br>heitsdaten                                                                         |  |  |  |  |  |  |  |  |  |
|                                        | Blutgruppe:<br>А                                                                                   | $\checkmark$<br>Medikation                                                         | htinenz<br>Ш<br>Verlegungsbericht drucken                                                          |  |  |  |  |  |  |  |  |  |
|                                        | Vollkost<br>Kostform:                                                                              | $\checkmark$<br>Injektionen / Infusionen<br>$\equiv$<br>$\checkmark$               | Einen Verlegungsbericht                                                                            |  |  |  |  |  |  |  |  |  |
|                                        | Selbstständ<br>Mobilität im Notfall:                                                               | Verordnungen<br>$\checkmark$<br>Tagesstruktur                                      | Ġ.<br>drucken.<br>schrittmacher<br>Hz                                                              |  |  |  |  |  |  |  |  |  |
|                                        |                                                                                                    | $\overline{\checkmark}$<br>Assessments                                             | I.E.<br>Diät:<br><b>BE</b><br>etiker                                                               |  |  |  |  |  |  |  |  |  |
| Bewohnerliste                          | <b>Infektionen</b>                                                                                 | $\checkmark$<br>Wunddokumentationen                                                |                                                                                                    |  |  |  |  |  |  |  |  |  |
|                                        | AIDS<br>$\Box$ Hep                                                                                 | $\overline{\checkmark}$<br>Anamnese                                                | Häufigkeit:<br>Kommentar:                                                                          |  |  |  |  |  |  |  |  |  |
|                                        | Noroviren<br>Salm                                                                                  | $\mathbf{1}$<br>$\checkmark$<br>Aktuelle Gesundheitsinformationen                  | Einrichtung:                                                                                       |  |  |  |  |  |  |  |  |  |
|                                        |                                                                                                    |                                                                                    | Größe u. Art:<br>Sonde                                                                             |  |  |  |  |  |  |  |  |  |
|                                        |                                                                                                    | Spezifische Druckereinstellungen                                                   | Größe u. Art:<br>eter                                                                              |  |  |  |  |  |  |  |  |  |
|                                        |                                                                                                    | Name: Microsoft Print to PDF                                                       | Bezeichnung:                                                                                       |  |  |  |  |  |  |  |  |  |
|                                        |                                                                                                    | Einstellungen speichern<br>Ändern                                                  |                                                                                                    |  |  |  |  |  |  |  |  |  |
|                                        | <b>Besondere Pflegesituation</b>                                                                   |                                                                                    | 슈<br>sen des Bewohners<br>$\qquad \qquad \blacksquare$                                             |  |  |  |  |  |  |  |  |  |
|                                        | Von<br>Besondere Pflegesituation                                                                   | Exemplare<br>Export                                                                | Seit<br>Kommentar                                                                                  |  |  |  |  |  |  |  |  |  |
|                                        | Demenzielle Erkrankung<br>14.11.<br>31.03.<br>Diabetes mellitus                                    | ÷<br>Anzahl: 2<br>Kein Export<br>$\overline{\phantom{a}}$                          | 15.09.2006<br>othese oben<br>÷                                                                     |  |  |  |  |  |  |  |  |  |
|                                        | AllegroCare   Schulze, Petra (PeSc)                                                                | Vorschau<br>Drucken<br>Schließen                                                   | Version: 4.6.1 $\Box$                                                                              |  |  |  |  |  |  |  |  |  |

Mit den aktuellen Pflegeinformationen nehmen Sie u.a. die derzeitige Kostform des Bewohners in den Verlegungsbericht auf

#### **Anzeige der Gebührenbefreiungen in der Pflegemappe**

Im Doku-Blatt "Personalien" der elektronischen Pflegemappe werden Sie jetzt auch über die vorliegenden Gebührenbefreiungen des Bewohners informiert. Die Gebührenbefreiungen dienen an dieser Stelle ausschließlich der Information und können daher über die Pflegemappe nicht bearbeitet, gelöscht oder ergänzt werden. Angezeigt werden sowohl gültige, als auch ausgelaufene Gebührenbefreiungen. Anhand des Gültigkeitszeitraums können Sie aktuell gültige von bereits ausgelaufenen Gebührenbefreiungen unterscheiden.

Die Gebührenbefreiungen Ihrer Bewohner hinterlegen Sie unter Verwaltung / Bewohner im Register "Detail 1". Bei der Art der Gebührenbefreiung (z.B. Fahrtkosten) handelt es sich um Katalogwerte, die Sie unter Administration / Kataloge / Verwaltung / Gebührenbefreiungsarten erweitern können.

#### <span id="page-2-0"></span>**Neue Filterfunktion im Arztcockpit**

Die Bewohnerliste im Arztcockpit ist bereits auf die Bewohner beschränkt, die dem aktuell ausgewählten Arzt zugeordnet sind. Ab der MediFox stationär Version 4.6.1 können Sie diese Liste noch weiter reduzieren, indem Sie sich nur diejenigen Bewohner anzeigen lassen, für die offene Fragen an den Arzt vorliegen. Klicken Sie dafür auf das Filtersymbol oberhalb der Bewohnerliste **1** und wählen Sie dann die Filtermethode "Nur mit offenen Fragen" 2 aus.

MediFox listet dann nur noch die Bewohner auf, für die mindestens eine offene Frage an den Arzt vorliegt. Wurden alle Fragen beantwortet, wird bei eingestelltem Filter kein Bewohner mehr in der Übersicht aufgeführt. So können Sie sich sicher sein, dass Sie keine Frage ausgelassen haben. Der Filter für die offenen Arztfragen steht Ihnen auch auf dem CarePad zur Verfügung.

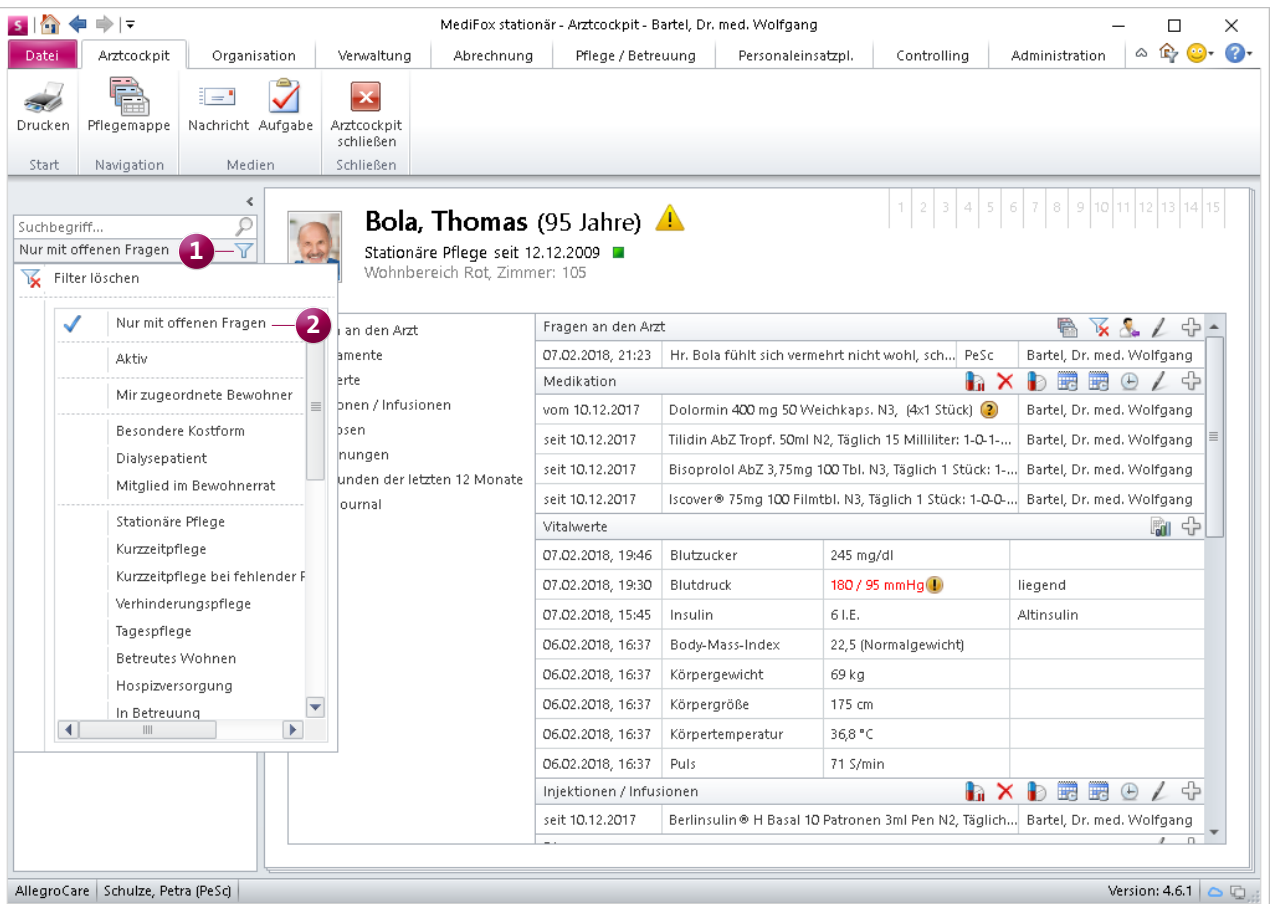

Mit dem neuen Filterkriterium können Sie sich im Arztcockpit ausschließlich Bewohner mit offenen Fragen an den Arzt anzeigen lassen

#### <span id="page-3-0"></span>**Anpassungen im Maßnahmenplan**

Wird für eine Leistung aus dem Maßnahmenplan eines Bewohners ein festes Enddatum hinterlegt, so wird Ihnen das Enddatum der letzten Leistungserbringung bereits auf der linken Seite der Maßnahme im Maßnahmenplan angezeigt. Ab sofort wird an dieser Stelle auch das Datum der erstmaligen Leistungserbringung angezeigt, sofern das Datum noch in der Zukunft liegt **1** . Damit ist für alle Mitarbeiter ersichtlich, dass die entsprechende Leistung zum aktuellen Zeitpunkt noch nicht zu erbringen ist.

Beispiel: Ein Bewohner soll im nächsten Monat erstmals ein Hörgerät bekommen (in diesem Beispiel Februar). Der Bewohner wird beim Einsetzen und Reinigen des Hörgeräts Hilfe benötigen. Sie fügen daher bereits im Januar vorsorglich die Leistungen "Hörgerät einsetzen" und "Hörgerät rei-

#### **Hinweis:**

Auch in der Tagesstruktur wird das Datum der erstmaligen Leistungserbringung angezeigt

nigen" zum Maßnahmenplan des Bewohners hinzu. Dabei setzen Sie das Datum der ersten Durchführung auf den 01.02.2018. Von Januar bis Februar wird nun im Maßnahmenplan auf der linken Seite der beiden Leistungen die Information "beginnt am 01.02.2018" eingeblendet.

Zudem werden künftig alle Maßnahmen ausgeblendet, deren Gültigkeit abgelaufen ist. Haben Sie also ein festes Enddatum für die Leistungserbringung definiert, so wird die Maßnahme nach Ablauf der Gültigkeit nicht mehr im Maßnahmenplan angezeigt. Natürlich können alle ehemaligen Maßnahmen auch wieder eingeblendet werden. Setzen Sie dazu einfach im Menüband einen Haken bei der Option "Abgesetzte anzeigen" (bei verkleinerter Darstellung klicken Sie auf den Filter "Anzeige" 2 und dann auf "Abgesetzte anzeigen").

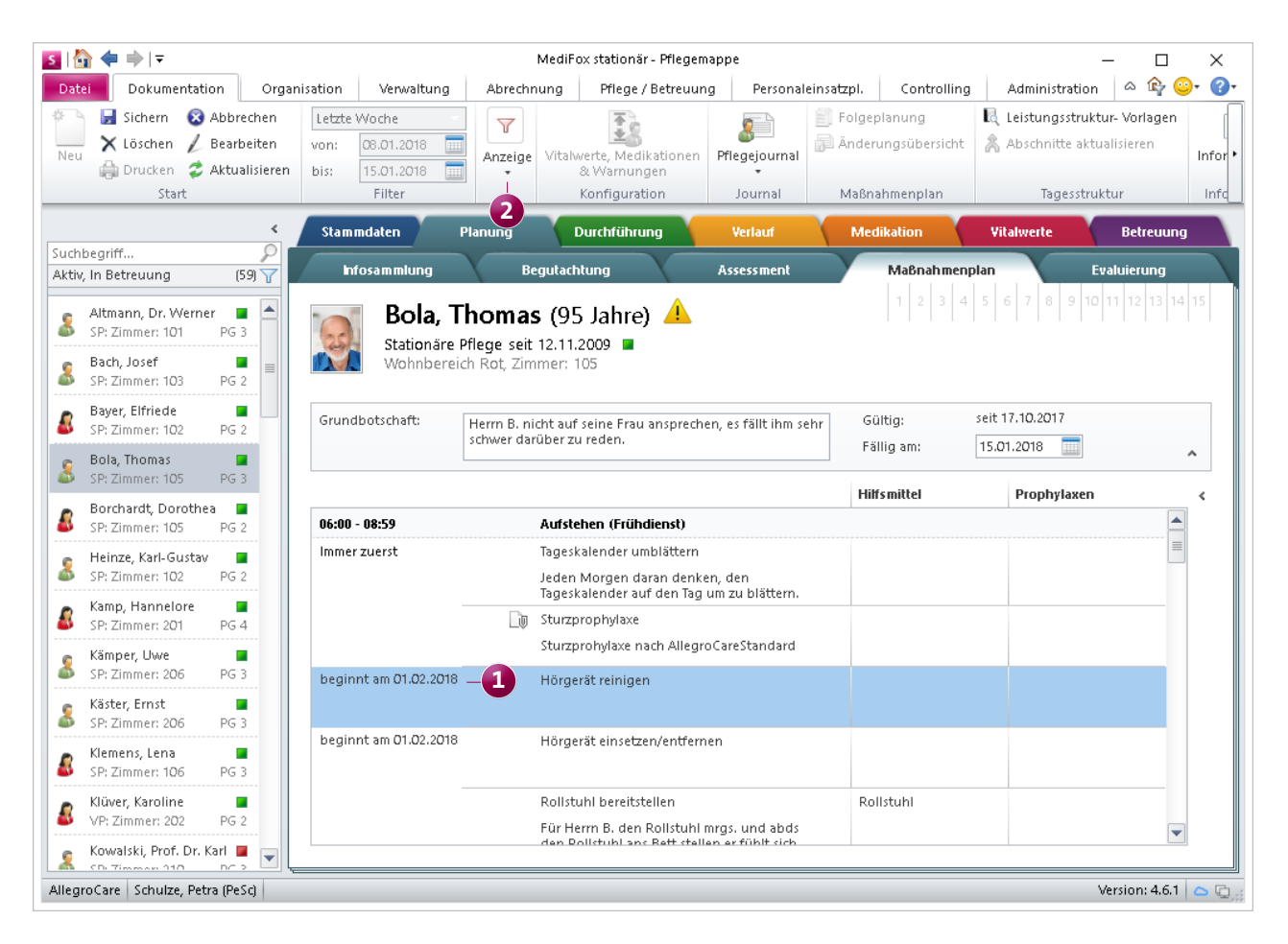

Ab sofort wird Ihnen im Maßnahmenplan für zukünftige Maßnahmen das Datum der erstmaligen Erbringung angezeigt

#### <span id="page-4-0"></span>**Neues für die Gruppendokumentation**

Fehlerhaft angelegte Einträge innerhalb einer Gruppe können ab sofort gelöscht werden. Dazu wählen Sie einen Eintrag aus und klicken dann oberhalb der Liste der bisherigen Durchführungen auf das Minuszeichen **1** . Sie werden dann gefragt, ob der ausgewählte Eintrag wirklich gelöscht werden soll. Wenn Sie die Abfrage mit "Ja" bestätigen, wird der Eintrag aus der Liste entfernt, bleibt aber im Hintergrund gespeichert, um die Dokumentenechtheit zu wahren.

Gelöschte Einträge können deshalb auch wieder eingeblendet werden, indem Sie im Menüband einen Haken bei der Option "Gelöschte anzeigen" setzen (bei verkleinerter Ansicht klicken Sie auf den Filter "Anzeige" 2 und dann auf "Gelöschte anzeigen").

Beim Löschen eines Eintrags werden zudem alle mit dem Eintrag verknüpften Datensätze wie Leistungsnachweise, Tagesereignisse und Betreuungseinträge ebenfalls entfernt. Welche Mitarbeiter einen Eintrag in der Gruppendokumentation erfassen oder löschen dürfen, können Sie über die Benutzerverwaltung einstellen.

Navigieren Sie dafür zu Administration / Benutzerverwaltung / Rollen/Rechte. Wählen Sie hier eine Benutzerrolle aus und klappen Sie dann unter "Rechte" die Kategorie "Pflege / Betreuung" auf. Unter dem Punkt "Gruppendokumentation" setzen oder entfernen Sie dann einfach die Haken bei den Rechten, die den Benutzern mit dieser Rolle gewährt oder entzogen werden sollen.

Darüber hinaus können Sie jetzt für jede Gruppe individuell festlegen, ob diese für alle Mitarbeiter Ihrer Einrichtung einsehbar sein soll. Dazu rufen Sie eine Gruppe unter Administration / Dokumentation / Gruppenverwaltung auf und setzen dann in den Einstellungen der Gruppe einen Haken

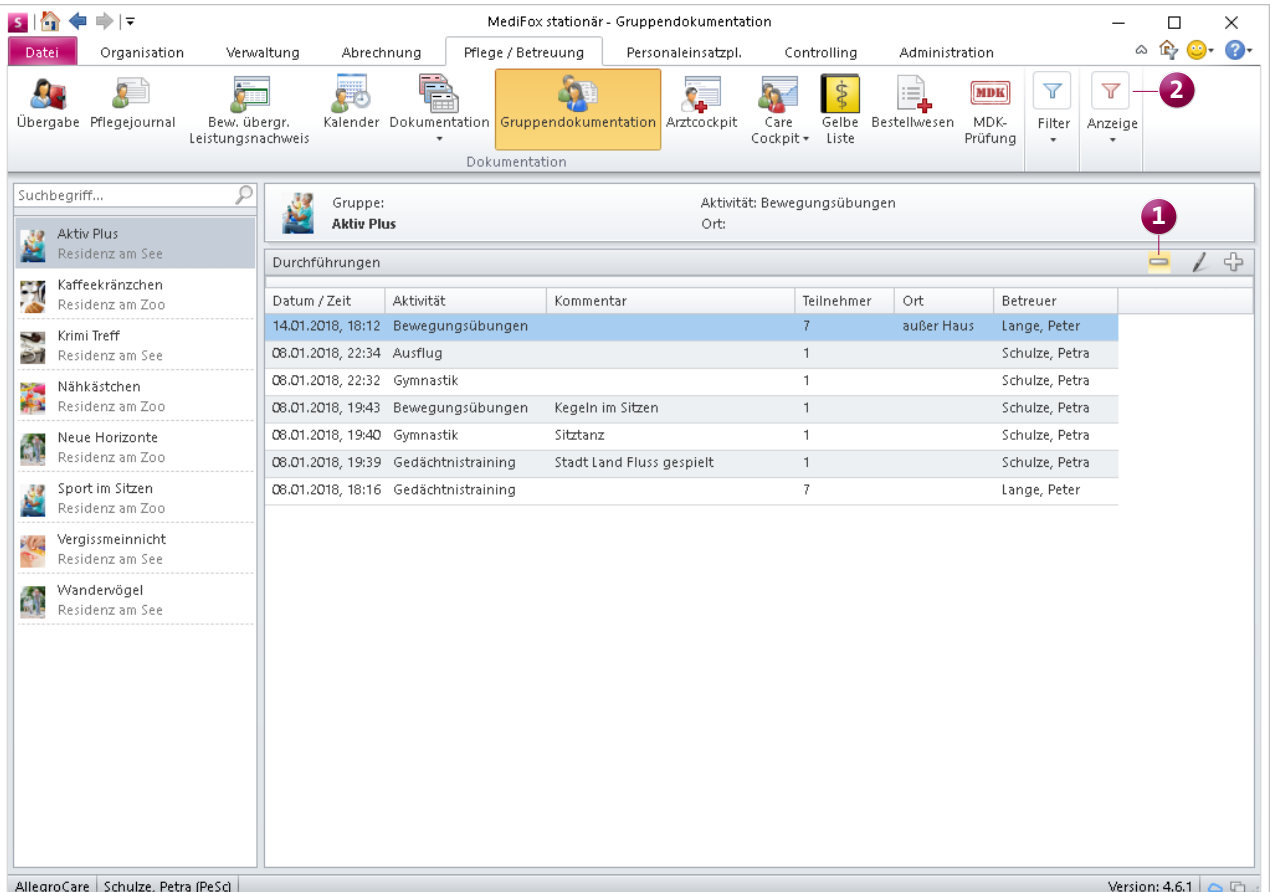

Dokumentierte Gruppeneinträge können jetzt über das Minuszeichen gelöscht werden

bei der Option "Allen Mitarbeitern der Einrichtung eine Dokumentation dieser Gruppe ermöglichen" **3** .

Verfügt Ihre Einrichtung z.B. über drei Wohnbereiche, so können die Mitarbeiter zunächst nur die Gruppen einsehen, die ihrem eigenen Wohnbereich zugeordnet sind. Da Gruppenaktivitäten aber oftmals auf Einrichtungsebene mit den Bewohnern mehrerer Wohnbereiche durchgeführt werden, sollen Mitarbeiter auch übergeordnete Gruppen einsehen und Durchführungen für diese dokumentieren können. Dies ermöglichen Sie Ihren Mitarbeitern durch Aktivieren der neuen Option.

Hierzu ein praktisches Beispiel: Die Einrichtung "Residenz am See" besteht aus den beiden Wohnbereichen "Blau" und "Rot". Die Mitarbeiterin Silvia Falke ist dem Wohnbereich "Blau" zugeordnet. Sie betreut die Gruppe "Aktiv Plus", die der Einrichtung "Residenz am See" zugeordnet ist und deren Teilnehmer sowohl aus Wohnbereich "Blau" als auch aus Wohnbereich "Rot" stammen.

Normalerweise hätte Frau Falke in diesem Fall keinen Zugriff auf die Gruppe, da Sie lediglich einem Wohnbereich und nicht der übergeordneten Einrichtung zugeteilt ist. Um ihr trotzdem Einsicht in die Gruppe zu gewähren und eine entsprechende Dokumentation für alle Teilnehmer zu ermöglichen, wird die Option "Allen Mitarbeitern der Einrichtung eine Dokumentation dieser Gruppe ermöglichen" für die Gruppe "Aktiv Plus" aktiviert.

**Anzeige letzter Ergebnisse im Begutachtungsinstrument** Bereits seit der MediFox stationär Version 4.5.1 können Sie sich beim Durchführen von Folgebegutachtungen mit dem

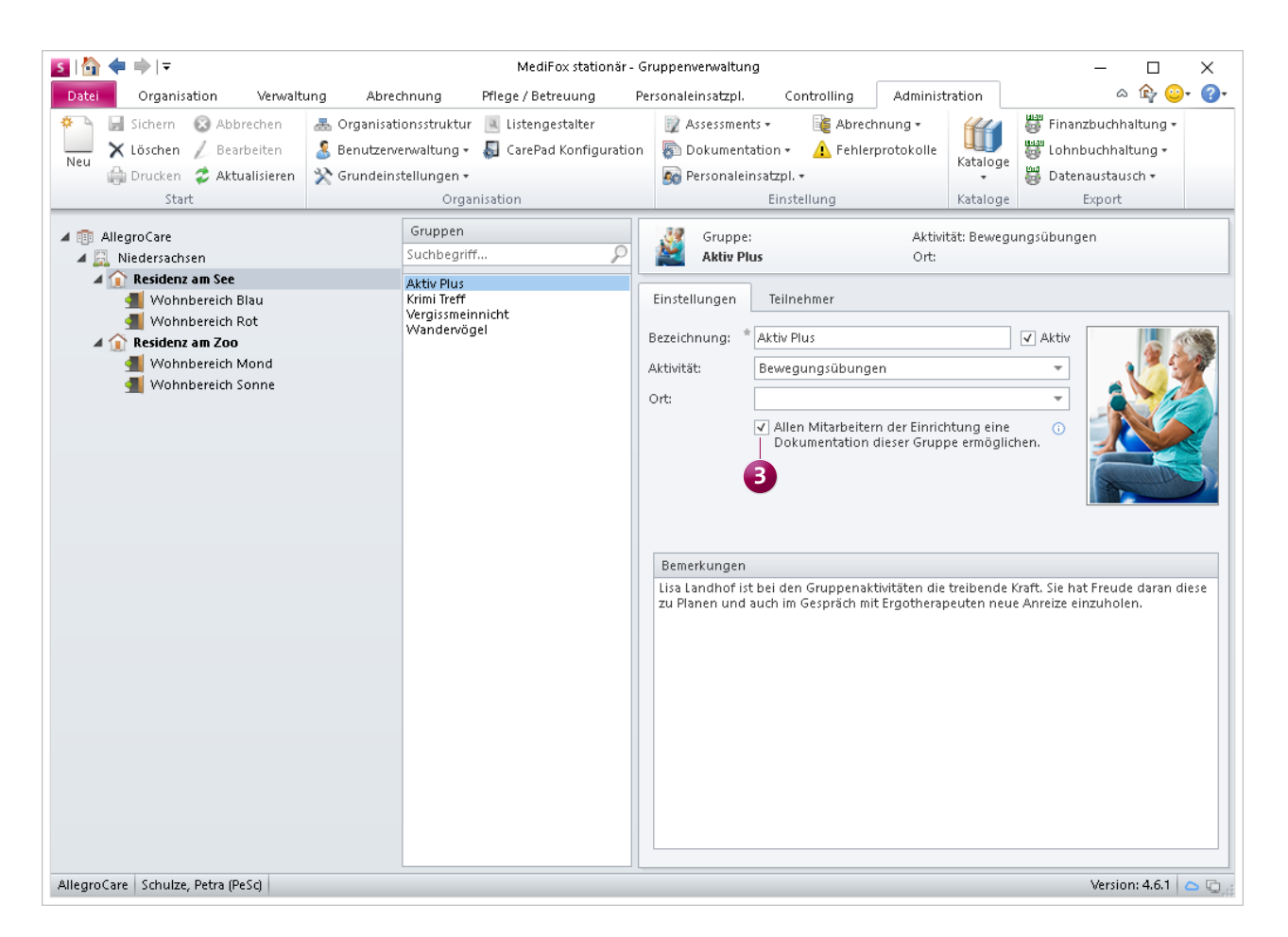

Mit der neuen Einstellung in der Gruppenadministration können Sie Gruppen auch für Mitarbeiter untergeordneter OE's zugänglich machen

Begutachtungsinstrument die Ergebnisse der vorherigen Begutachtungen einblenden lassen. Dazu bewegen Sie den Mauszeiger einfach über die Pflegegrad-Skala unterhalb der Bewertungsmodule. In der MediFox stationär Version 4.6.1 können Sie sich die Ergebnisse der letzten Beurteilungen auch über das neue Info-Icon **O** oberhalb der Bewertungsmodule anzeigen lassen. Damit sind die Informationen für Sie und Ihre Mitarbeiter noch einfacher abrufbar.

**Präparate aus weiteren Doku-Blättern heraus vormerken**

Ab sofort können Sie Präparate auch aus den Doku-Blättern "Medikation" sowie "Injektion / Infusion" für Rezeptanforderungen und Apothekenbestellungen vormerken. Klicken Sie dazu ein Präparat aus einem der genannten Doku-Blätter mit der rechten Maustaste an und wählen Sie dann aus dem Kontextmenü "Präparat vormerken" aus. In dem sich öffnenden Dialog können Sie anschließend wie in der Bestandsverwaltung auswählen, ob Sie das Präparat für die nächste Rezeptanforderung oder Apothekenbestellung vormerken möchten.

#### **Neues in der Bestandsverwaltung**

In der Bestandsverwaltung werden abgesetzte Medikamente künftig rot gekennzeichnet **1** und nach der letzten Verabreichung aus dem Doku-Blatt ausgeblendet. So bleibt die Bestandsverwaltung auch auf lange Sicht übersichtlich. Sie können sich die bereits abgesetzten Medikamente wieder anzeigen lassen, indem Sie im Menüband auf "Abgesetzte anzeigen" **2** klicken.

Die daraufhin eingeblendeten Präparate werden dann durch rote Schrift als abgesetzt gekennzeichnet. Das Absetzen von Präparaten wirkt sich grundsätzlich nicht auf den aktuellen

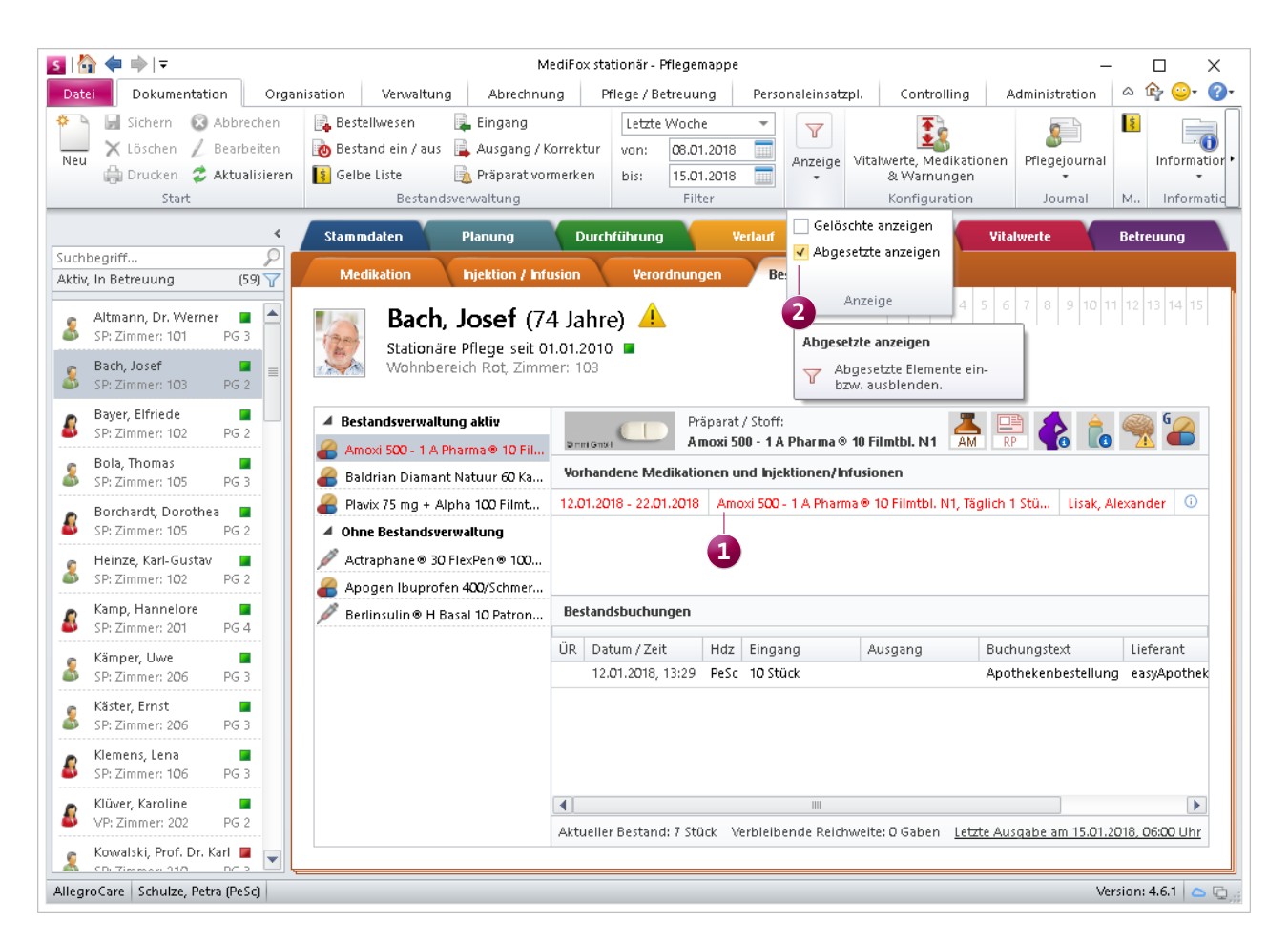

Abgesetzte Medikamente können über die Filteroption in der Bestandsverwaltung eingeblendet werden und werden dann rot dargestellt

Bestand aus. Sind von einem Präparat z.B. noch 20 Stück zum Zeitpunkt des Absetzens vorhanden, so bleibt dieser Bestand auch nach dem Absetzen bestehen.

#### **Tipp zur Bestandsverwaltung:**

Sie können die Bestandsverwaltung für jedes Präparat nachträglich aktivieren oder deaktivieren. Wählen Sie dazu in der Bestandsverwaltung ein Präparat aus und klicken Sie dann im Menüband auf "Bestand ein / aus". In dem sich öffnenden Dialog können Sie dann den Haken bei der Option "Bestandsverwaltung aktivieren" setzen oder entfernen. Sollten Sie die Bestandsverwaltung deaktivieren, bleiben die aktuellen Bestände bestehen.

**Doku-Blatt Medikation: Neue Spalte Bestandsverwaltung**  Damit Sie auch aus dem Dokumentationsblatt "Medikation" heraus erkennen, für welche Medikamente aktuell die Bestandsverwaltung geführt wird, wurde das Dokumentationsblatt um die Spalte "Bestandsverwaltung" **1** erweitert. Dieser Spalte können Sie drei Zustände entnehmen:

- Aktiv: Die Bestandsverwaltung wird aktuell für dieses Medikament verwendet.
- Inaktiv: Die Bestandsverwaltung wird für dieses Medikament aktuell nicht verwendet.
- Ohne: Bedarfsmedikationen erhalten grundsätzlich den Zustand "Ohne", da das Führen einer Bestandsverwaltung für Bedarfsmedikationen nicht vorgesehen ist.

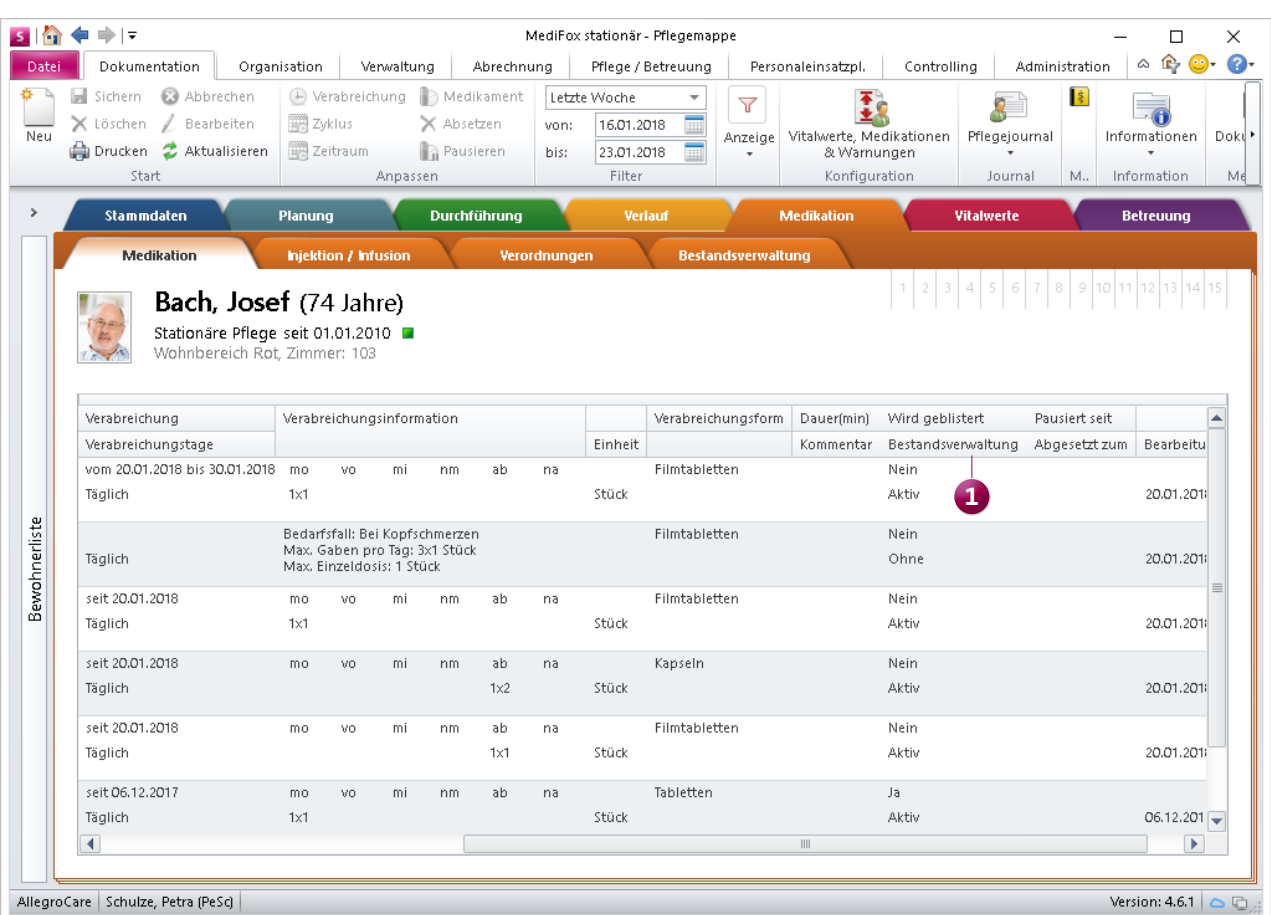

Auch aus dem Dokumentationsblatt "Medikation" heraus erkennen Sie, welche Medikationen mit Bestandsverwaltung geführt werden

## <span id="page-8-0"></span>Personaleinsatzplanung

**Erweiterungen für die Dienst- und Fortbildungsplanung**

#### **Erweiterungen im Fortbildungsplan**

Beim Anlegen von Fortbildungsterminen können Sie jetzt auch die für einen Termin vorgesehene Pausenzeit hinterlegen. Navigieren Sie dafür in MediFox zu Personaleinsatzplanung / Fortbildungsplan und legen Sie eine neue Fortbildung an. Im geöffneten Dialog klicken Sie dann unter "Termine" auf das Pluszeichen. Im folgenden Dialog können Sie nun neben dem Datum und der Dauer des Termins auch die vorgesehene Pausenzeit eintragen **1** .

Die angegebene Pausenzeit wird von MediFox automatisch in der Mitarbeiter-Zeiterfassung berücksichtigt. Ist ein Termin z.B. von 8:00 bis 16:00 Uhr angesetzt, wobei eine Pause von 12:00 bis 13:00 Uhr vorgesehen ist, so wird die Arbeitszeit mit 7 Stunden gewertet.

Ebenfalls neu: Beim Speichern einer neu angelegten oder bearbeiteten Fortbildung fragt MediFox, ob die geänderte

Planung in den Mitarbeiterkalender übernommen werden soll. Wenn Sie diese Abfrage mit "Ja" bestätigen, werden die Fortbildungstermine automatisch in den Mitarbeiterkalender übertragen. So brauchen Sie die Termine nicht noch einmal separat im Kalender erfassen. Gleichzeitig wird sichergestellt, dass Sie und Ihre Mitarbeiter anstehende Termine nicht aus den Augen verlieren. Sollten Sie Fortbildungstermine nachträglich löschen oder bearbeiten, werden die Änderungen von MediFox automatisch im Mitarbeiterkalender berücksichtigt.

Natürlich können Sie die Frage, ob MediFox die Termine in den Kalender übernehmen soll, auch verneinen. In diesem Fall werden die Termine zwar wie gewohnt in den Dienstplan, nicht aber in den Mitarbeiterkalender übernommen. Bitte beachten Sie, dass die in den Mitarbeiterkalender übernommenen Fortbildungstermine nicht über den Kalender

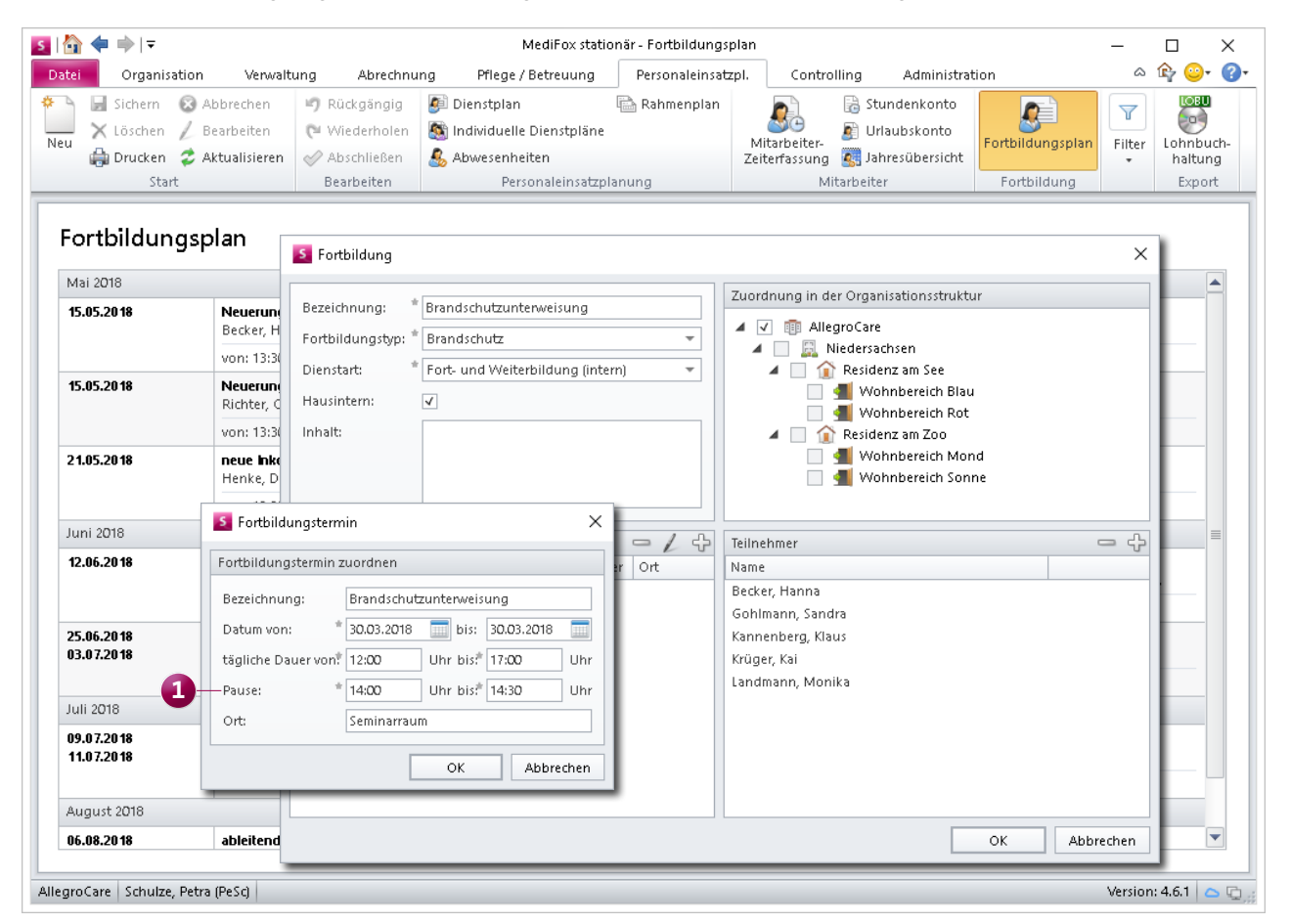

Für Fortbildungstermine kann jetzt direkt die vorgesehene Pausenzeit angegeben werden

bearbeitet werden können. Das Bearbeiten eines Fortbildungstermins ist ausschließlich über den Fortbildungsplan möglich.

#### **Neues in der Mitarbeiter-Zeiterfassung**

Für eine bessere Übersicht in der Mitarbeiter-Zeiterfassung (MZE) können Sie sich jetzt neben dem Datum der erfassten Dienste auch den dazugehörigen Wochentag anzeigen lassen. Dazu klicken Sie im Menüband der MZE auf "Spalten anzeigen" und setzen dann einen Haken bei "Wochentag". Nun wird auf der linken Seite jedes Datums der dazugehörige Wochentag eingeblendet **1** . Auf diese Weise können Sie wesentlich einfacher nachvollziehen, an welchen Wochentagen Ihre Mitarbeiter gearbeitet haben.

Funktion zum Korrigieren elektronisch erfasster Buchungen. Wurde eine Buchung über die elektronische Zeiterfassung fehlerhaft erfasst, etwa weil sich ein Mitarbeiter zu früh an- oder abgemeldet hat, mussten Sie den Dienst bisher manuell nachbearbeiten und die Dienstzeiten dabei erneut eingeben. In solchen Fällen können Sie jetzt auf eine praktische Hilfestellung zurückgreifen: Klicken Sie den fehlerhaft erfassten Eintrag in der MZE einfach mit der rechten Maustaste an und wählen Sie über das Kontextmenü "Buchung der elektronischen Zeiterfassung verwerfen" **2** aus.

MediFox erstellt nun einen Korrektureintrag, in dem die ursprünglich geplanten Dienstzeiten automatisch vorbelegt werden. Diesen Eintrag können Sie dann direkt speichern, oder zunächst noch kurze Anpassungen an den Dienstzeiten vornehmen. Damit Sie auch nachträglich erkennen, dass die

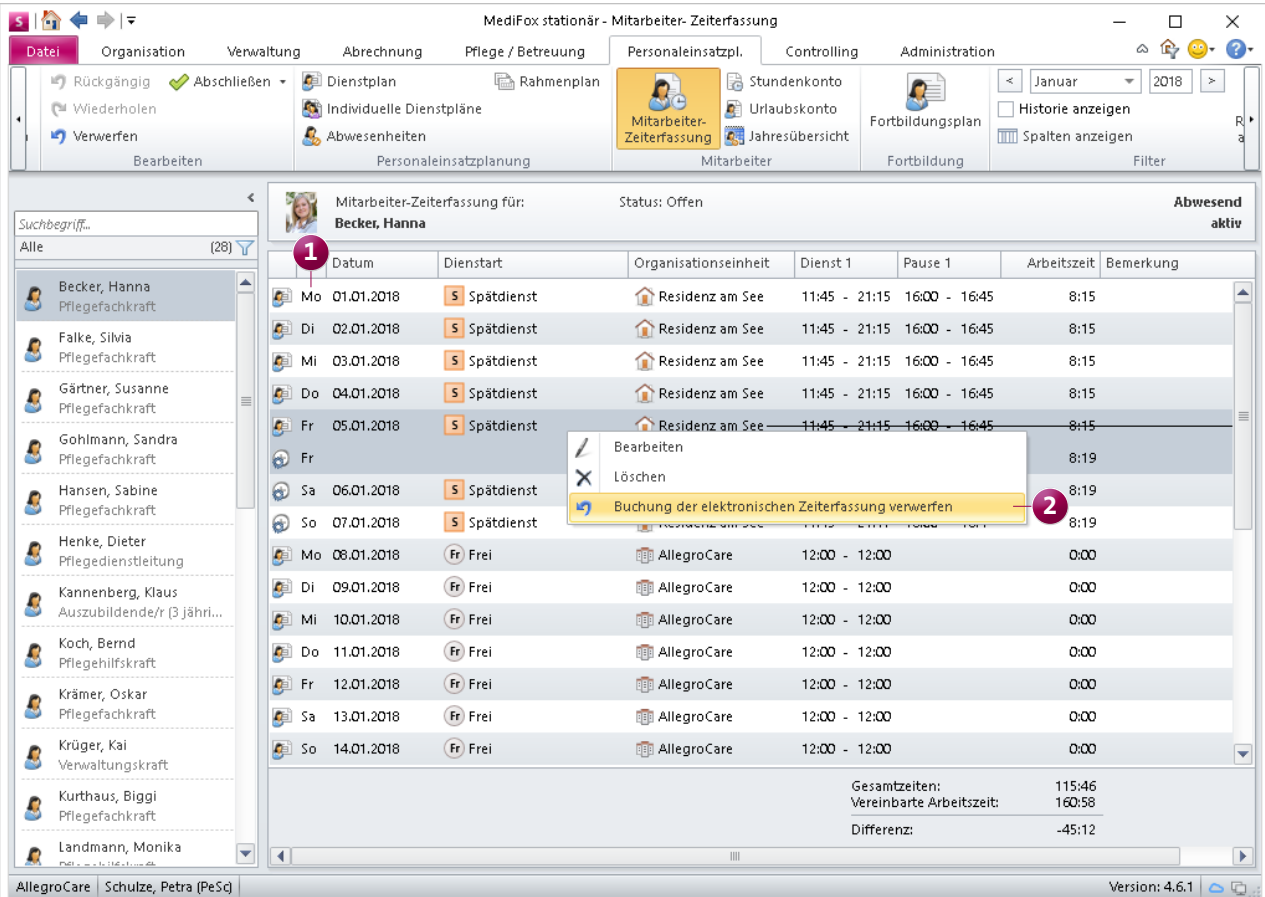

Darüber hinaus bietet MediFox in der MZE nun eine neue

Mit der neuen Option werden elektronisch erfasste Buchungen wieder auf die ursprüngliche Dienstzeit der Dienstart zurückgesetzt

ursprünglich elektronisch erfasste Buchung verworfen wurde, erhält der Korrektureintrag automatisch die Bemerkung "Buchung der elektronischen Zeiterfassung verworfen".

#### <span id="page-10-0"></span>**Häufig verwendete Dienste als Favoriten kennzeichnen**

Damit Sie häufig verplante Dienste aus der Dienstliste unterhalb des Dienstplans direkt im Zugriff haben, können Sie diese jetzt als Favoriten kennzeichnen **1** . In der Dienstliste werden die Dienstarten dann in "Favoriten" und "Sonstige Dienste" unterteilt, sodass Sie regelmäßig verwendete Dienstarten von weniger häufig verwendeten trennen können. Um einen Dienst als Favoriten zu kennzeichnen, klicken Sie diesen in der Dienstliste mit der rechten Maustaste an und wählen Sie dann aus dem Kontextmenü "Zu Favoriten hinzufügen" aus. MediFox speichert diese Zuordnung benutzerbezogen. Jeder Benutzer kann sich also seine indivi-

#### duelle Favoriten-Liste

zusammenstellen. Möchten Sie einen Dienst wieder aus der Favoriten-Liste entfernen, klicken Sie diesen erneut mit der rechten Maustaste an und wählen Sie aus dem Kontextmenü. Aus Favoriten entfernen" aus.

#### **Dienstzeiten von Dienstarten nur mit entsprechendem Recht konfigurierbar**

Wenn eine Dienstart mehreren Organisationseinheiten zugeordnet ist, so kann der Dienstart für jede Organisationseinheit eine eigene Dienstzeit zugeteilt werden. Hierzu muss in den Einstellungen der Dienstarten unter Administration / Personaleinsatzplanung / Dienstarten der Haken bei der Option "Individuelle Zeitvorgabe je Organisationseinheit" gesetzt werden.

In der MediFox stationär Version 4.6.1 können Sie über ein

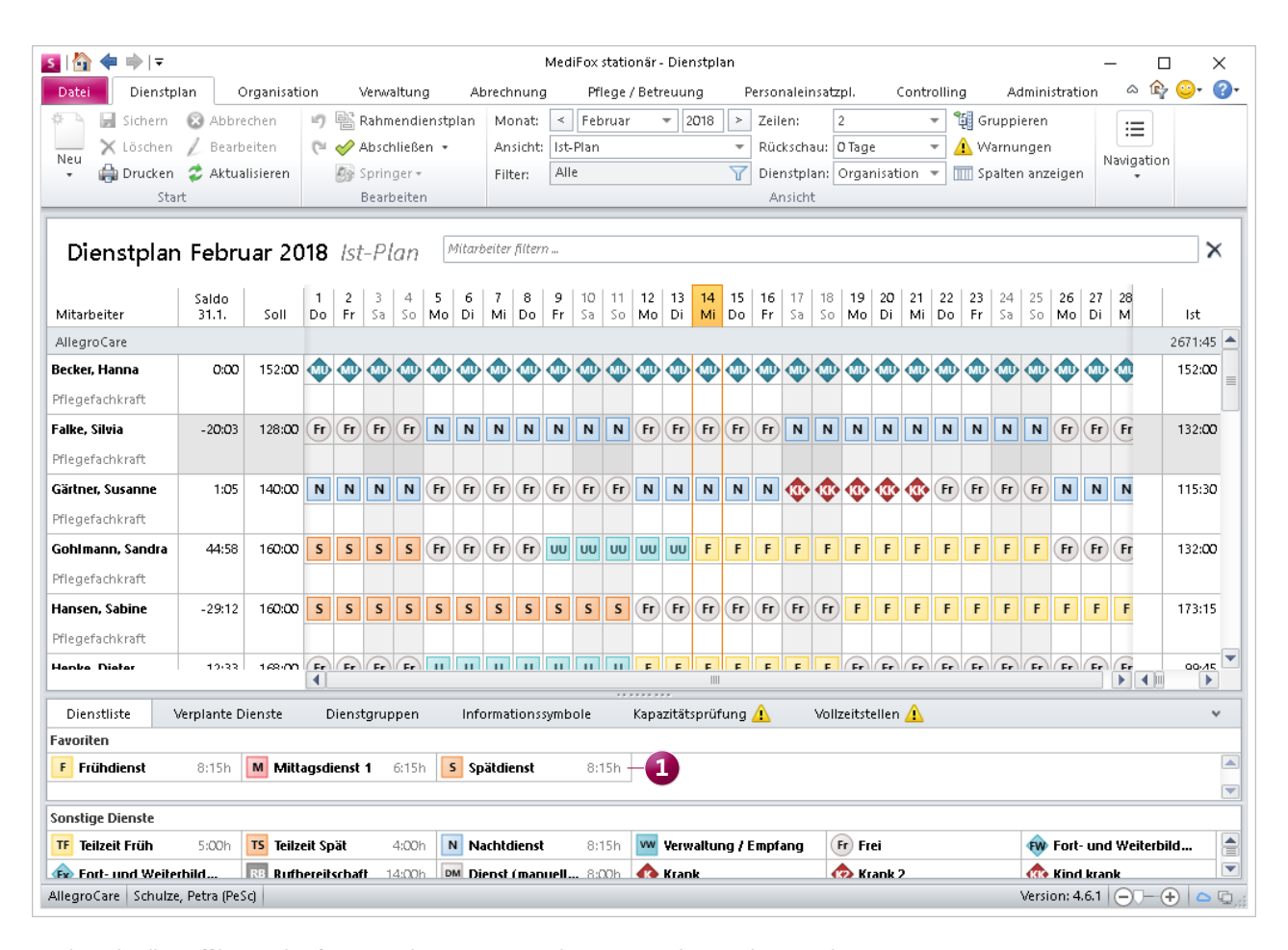

Für den Schnellzugriff können häufig verwendete Dienstarten als Favoriten gekennzeichnet werden

separates Recht steuern, welche Benutzer diese Zeitvorgaben bearbeiten dürfen. Rufen Sie dazu den Bereich Administration / Benutzerverwaltung / Rollen/Rechte auf. Klappen Sie hier im Bereich "Rechte" die Kategorie "Administration" und anschließend die Unterkategorie "Personaleinsatzplanung" auf. Neben dem Recht "Dienstarten verwalten" finden Sie jetzt auch das Recht "Dienstzeiten verwalten" vor. Nur mit dem Recht "Dienstzeiten verwalten" können Benutzer künftig die Dienstzeiten der Dienstart sowie die individuellen Dienstzeiten je Organisationseinheit bearbeiten. Mit dem Update auf die Version 4.6.1 erhalten alle Benutzer dieses Recht, die zuvor das Recht "Dienstarten verwalten" innehatten.

Beim Bearbeiten der individuellen Dienstzeiten je Organisationseinheit überprüft MediFox zudem künftig die OE-Zugehörigkeit des angemeldeten Benutzers. Ist der Benutzer z.B. der Einrichtung "Residenz am See", nicht aber der Einrichtung "Residenz am Zoo" zugeordnet, so darf der Benutzer lediglich die individuellen Zeitvorgaben für die Residenz am See ändern.

Das Anpassen von Dienstzeiten ist also nur Benutzern auf entsprechender OE-Ebene in Zusammenhang mit dem Recht "Dienstzeiten verwalten" gestattet.

#### **Praxistipp:**

Alle Dienstarten, bei denen Sie die Option "In Abwesenheiten anzeigen" aktiviert haben, stehen Ihnen beim Erfassen von Abwesenheiten als Abwesenheitsgrund unter Verwaltung / Mitarbeiter und unter Personaleinsatzplanung / Abwesenheiten zur Verfügung.

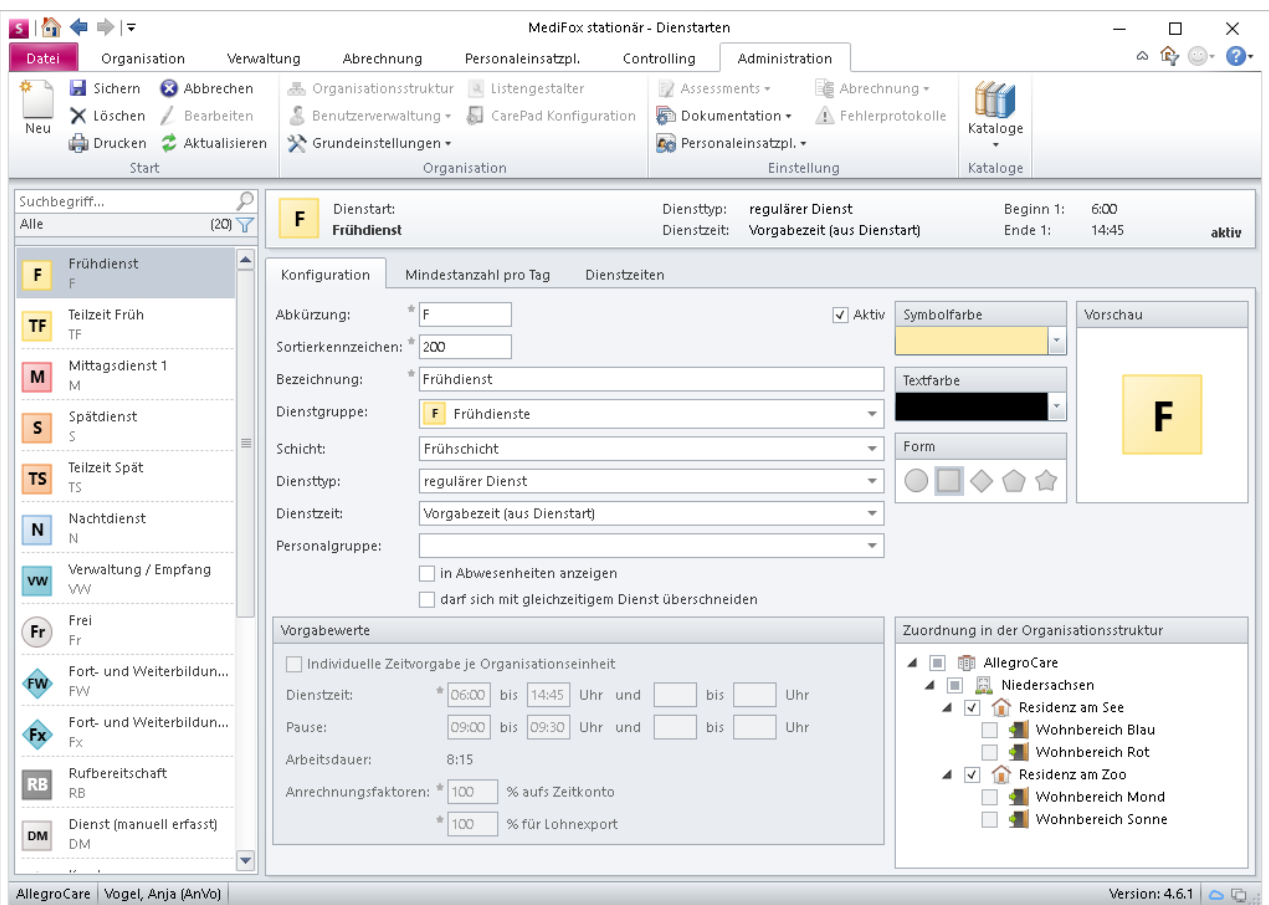

Verfügt ein Benutzer nicht über das Recht "Dienstzeiten verwalten", so können die Dienstzeiten der Dienstarten nicht bearbeitet werden

#### **Erweiterte Abwesenheitsverwaltung**

Beim Erfassen von Abwesenheiten unter Personaleinsatzplanung / Abwesenheiten sowie unter Verwaltung / Mitarbeiter können Sie jetzt auch Kommentare hinterlegen **1** . So können Sie bei Abwesenheiten vom Typ "Urlaub" z.B. die Urlaubsadresse oder bei Abwesenheiten vom Typ "Krank" die Dauer der Krankschreibung als Kommentar anfügen.

Die Kommentare werden zudem als Bemerkung bei den dazugehörigen Diensten im Dienstplan sowie in der Mitarbeiter-Zeiterfassung dargestellt. Auch nach dem Erfassen einer Abwesenheit können noch Kommentare hinzugefügt oder bearbeitet werden. Erst wenn die Mitarbeiter-Zeiterfassung für den Zeitraum der Abwesenheit abgeschlossen wird, sind keine weiteren Änderungen an den Kommentaren mehr möglich.

Zudem steht Ihnen unter Personaleinsatzplanung / Abwesenheiten im Druckdialog die neue Druckvorlage "Abwesenheiten (Dienstplan)" zur Verfügung. Damit können Sie sich auch aus der Abwesenheitsübersicht heraus eine Blanko-Dienstplanung aller Mitarbeiter ausdrucken, in der von MediFox lediglich die bereits geplanten Abwesenheiten eingetragen werden.

Dieser Ausdruck ist praktisch, wenn Sie die Dienstplanung zunächst handschriftlich erstellen und die bereits geplanten Abwesenheiten dabei nicht außer Acht lassen wollen. In Zusammenhang mit dieser Druckvorlage können Sie im Druckdialog auch "Blanko-Mitarbeiter" hinzufügen. Damit werden auf dem Ausdruck weitere leere Zeilen hinzugefügt, die Sie dazu nutzen können, zu einem späteren Zeitpunkt die Dienstplanung weiterer, bisher noch nicht eingeplanter Mitarbeiter zu dokumentieren.

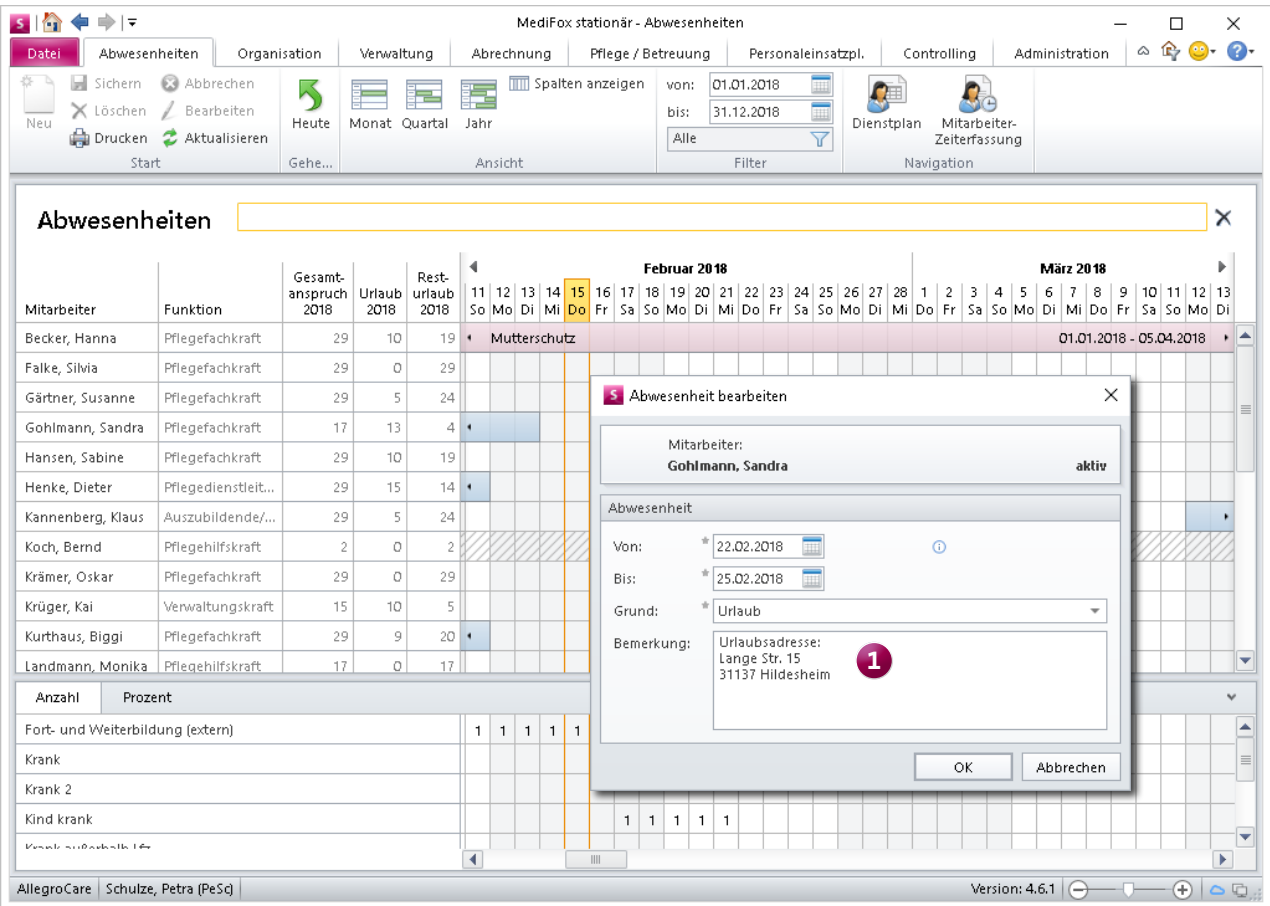

Abwesenheiten können jetzt mit Kommentaren versehen werden

**Darstellung des Dienstschemas in der Jahresübersicht** In der Jahresübersicht werden jetzt neben den Abwesenheiten auch die regulären Dienste der Mitarbeiter angezeigt **1** . So können Sie das Dienstschema Ihrer Mitarbeiter monatsübergreifend abgleichen und sich somit einen genauen Überblick über die Dienstsituation verschaffen. Um die Jahresübersicht weiterhin übersichtlich zu halten, werden die Dienste dabei in Dienstgruppen zusammengefasst. In der Auswertung unterhalb der Jahresübersicht wird Ihnen aufgezeigt, wie viele Tage der ausgewählte Mitarbeiter pro Jahr in den entsprechenden Dienstgruppen eingeteilt ist.

Über den Filter im Menüband können Sie einzelne Dienste aus der Übersicht entfernen oder die Übersicht auf einzelne Dienstgruppen beschränken. Möchten Sie die Übersicht z.B. auf die Nachtdienste beschränken, wählen Sie das Filterkriterium "Nachtdienste" aus. Bitte beachten Sie, dass die Dienste bzw. Dienstgruppen in der Jahresübersicht nicht bearbeitet werden können. Zum Bearbeiten oder Hinzufügen von Diensten nutzen Sie daher bitte weiterhin den Dienstplan.

#### **Tipp zur Jahresübersicht:**

Aus der Jahresübersicht heraus können Sie sich ganz einfach Urlaubsanträge für bereits eingetragene Urlaube drucken. Klicken Sie dazu einen Urlaubseintrag mit der rechten Maustaste an und wählen Sie aus dem Kontextmenü "Urlaubsantrag drucken" aus. Optional können Sie einen Urlaubseintrag mit der linken Maustaste auswählen, dann im Menüband auf "Drucken" klicken und im Druckdialog die Vorlage "Urlaubsantrag" auswählen.

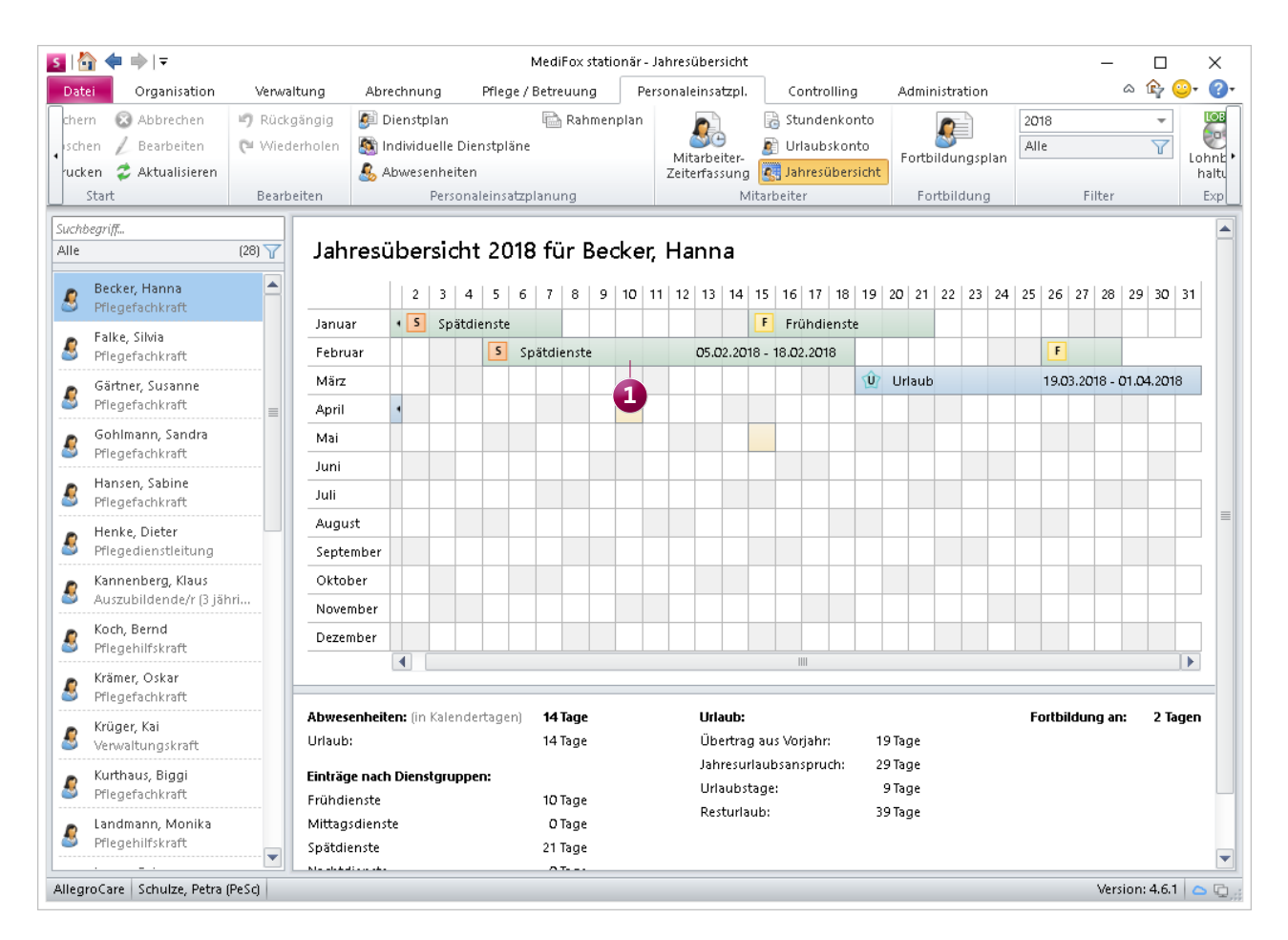

Die Jahresübersicht bietet Ihnen jetzt einen Überblick über das laufende Dienstschema Ihrer Mitarbeiter

## <span id="page-14-0"></span>Abrechnung

**Anpassungen und Erweiterungen für Ihre Abrechnung**

#### **Anpassungen für das Abrechnungskonto**

Wenn Sie die zusätzlichen Betreuungsleistungen nach § 43b SGB XI bisher zusammen mit den Aufträgen für § 42 SGB XI (Kurzzeitpflege) oder § 39 SGB XI (Verhinderungspflege) abgerechnet haben, so wurde der Gesamtbetrag vom Abrechnungskonto der Bewohner abgezogen.

Damit die Leistungen nach § 43b SGB XI nicht im Abrechnungskonto verbucht werden, wurde MediFox für die Version 4.6.1 so optimiert, dass nur noch diejenigen Leistungen im Abrechnungskonto berücksichtigt werden, die in den Entgeltvereinbarungen für die Kurzzeit- und Verhinderungspflege in die Begrenzung auf den Höchstbetrag des Pflegegrades einfließen.

Sollen die § 43b-Leistungen also nicht im Abrechnungskonto berücksichtigt werden, fügen Sie die abrechenbare Leistung für § 43b SGB XI ausschließlich den Leistungen und Preisen der Entgeltvereinbarung sowie den Aufträgen der Bewohner hinzu und erstellen dann die Rechnungen für die Aufträge der Kurzzeit-/Verhinderungspflege. Auf den Rechnungen wird dann nach wie vor der volle Rechnungsbetrag ausgewiesen **1** , im Abrechnungskonto aber werden alle Leistungen und Preise automatisch herausgerechnet, die nicht in die Begrenzung einfließen **2** . So können Sie die zusätzlichen Betreuungsleistungen gemeinsam mit der Kurzzeit-/Verhinderungspflege abrechnen.

Bitte beachten Sie, dass die Entgeltvereinbarungen das Regelwerk Ihrer Abrechnung darstellen. Diese können sehr individuell konfiguriert sein. Sollten Sie sich mit den Einstellungen unsicher sein, wenden Sie sich bitte an den MediFox Kundenservice.

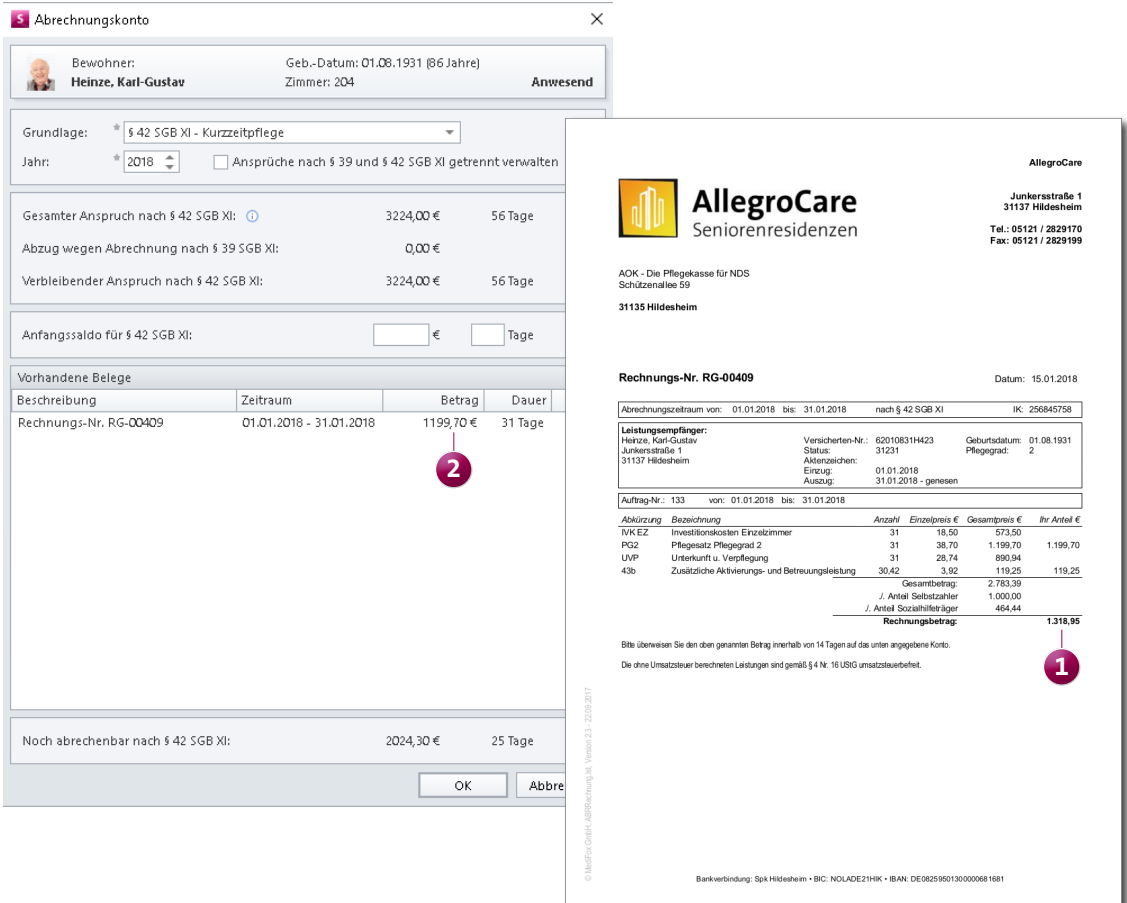

Leistungen, die nicht in die Begrenzung auf den Höchstbetrag des Pflegegrades für § 39 SGB XI oder § 42 SGB XI einfließen, werden im Abrechnungskonto automatisch herausgerechnet

**Negative Beträge mit dem Assistenten zur Erhöhung der Barbeträge verrechnen**

Mit dem Assistenten zur Erhöhung der Barbeträge können Sie die Barbetragsansprüche Ihrer Bewohner künftig nicht nur erhöhen, sondern auch verringern. Das kann z.B. praktisch sein, wenn Ihre Bewohner Rückzahlungen zu leisten haben und die Ansprüche damit künftig niedriger ausfallen. Rufen Sie dazu den Assistenten zur Erhöhung der Barbeträge unter Abrechnung / Assistenten auf. Geben Sie in dem sich öffnenden Dialog unter "Die Beträge werden automatisch erhöht um" den negativen Betrag bzw. Prozentsatz ein, um den die Beträge verringert werden sollen **1** .

Klicken Sie dann auf "Weiter". Im nächsten Schritt werden Ihnen die neuen Beträge angezeigt. Bei einer Erhöhung von -20 € Euro wird ein bereits negativer Betrag von -200 € auf -220 € und ein positiver Wert von 100 € auf 80 € verringert. Bei der Bewohnerauswahl im zweiten Schritt können Sie die

neu ermittelten Beträge bei Bedarf auch noch manuell ändern. Geben Sie im Feld "Neuer Betrag" z.B. statt -220,00 € einfach -250,00 € ein.

#### **Belegdatum für Kassen- und Bargeldbuchungen**

Wenn Sie in MediFox unter Abrechnung / Barbeträge bzw. Abrechnung / Kassen künftig Buchungen erfassen, können Sie neben dem Buchungsdatum auch ein Belegdatum angeben. Damit können Sie zwischen dem Datum der Geldbewegung und dem Datum der dazugehörigen Buchung differenzieren.

Beispiel: Ein Bewohner war am 24.01 beim Frisör, die Ausgaben werden aber erst am 25.01 in der Bargeldkasse verbucht. In diesem Fall können Sie als Buchungsdatum den 25.01 und als Belegdatum den 24.01 angeben. Dadurch wird die Belegprüfung noch transparenter.

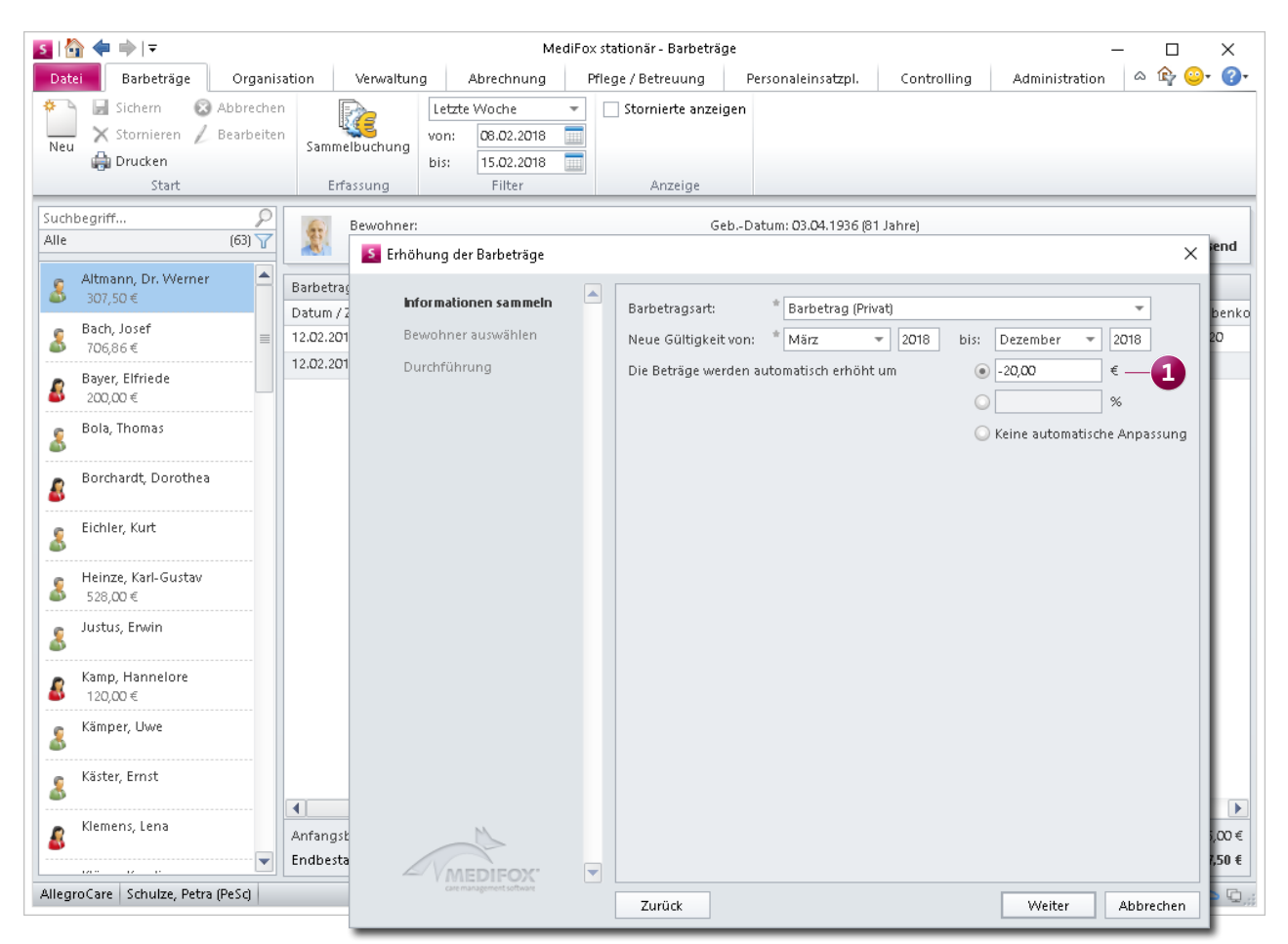

Mit dem Assistenten zur Erhöhung der Barbeträge können jetzt auch negative Beträge verbucht werden

## <span id="page-16-0"></span>Verwaltung **Neues für die Bewohnerverwaltung**

#### **Anzeige der vorliegenden Aufgaben im Bewohnercockpit**

Im Status-Bereich des Bewohnercockpits werden Sie ab sofort auch über die Anzahl der noch ausstehenden Aufgaben eines Bewohners informiert **1** . Durch Anklicken des Bereichs "Aufgaben" werden Sie in den Aufgabeneingang weitergeleitet, wo Sie die vorliegenden Aufgaben einsehen, löschen und abzeichnen können. Auch das Erstellen einer neuen Aufgabe ist aus diesem Bereich heraus möglich.

Im Aufgabeneingang werden alle Aufgaben des Bewohners aufgeführt, unabhängig davon, welchen Mitarbeitern diese zugeordnet sind. Allerdings ist das Bearbeiten der Aufgaben nur dann möglich, wenn Sie die Aufgaben selbst erstellt haben oder Ihnen die Aufgaben zugewiesen wurden. So stellt MediFox sicher, dass Aufgaben ausschließlich von den dafür zuständigen Mitarbeitern bearbeitet werden.

#### **Genehmigungen auf dem Stammblatt berücksichtigen**

Auf dem Stammblatt-Ausdruck können jetzt auch die Genehmigungen der Bewohner berücksichtigt werden. Wählen Sie dazu einfach einen Bewohner unter Verwaltung / Bewohner aus und klicken Sie dann auf "Drucken". Im Druckdialog wählen Sie dann die Vorlage "Stammdaten" und in den Stammblatt-Inhalten die Genehmigungen aus. Auf dem Ausdruck werden ausschließlich aktuelle Genehmigungen berücksichtigt.

Genehmigungen erfassen Sie in MediFox stationär unter Verwaltung / Bewohner im Register "Detail 1". Bei den Genehmigungsarten wie z.B. "Apotheke" handelt es sich um Katalogwerte, die Sie unter Administration / Kataloge / Vorgabewerte / Allgemein im Katalog "Genehmigung" individuell erweitern können.

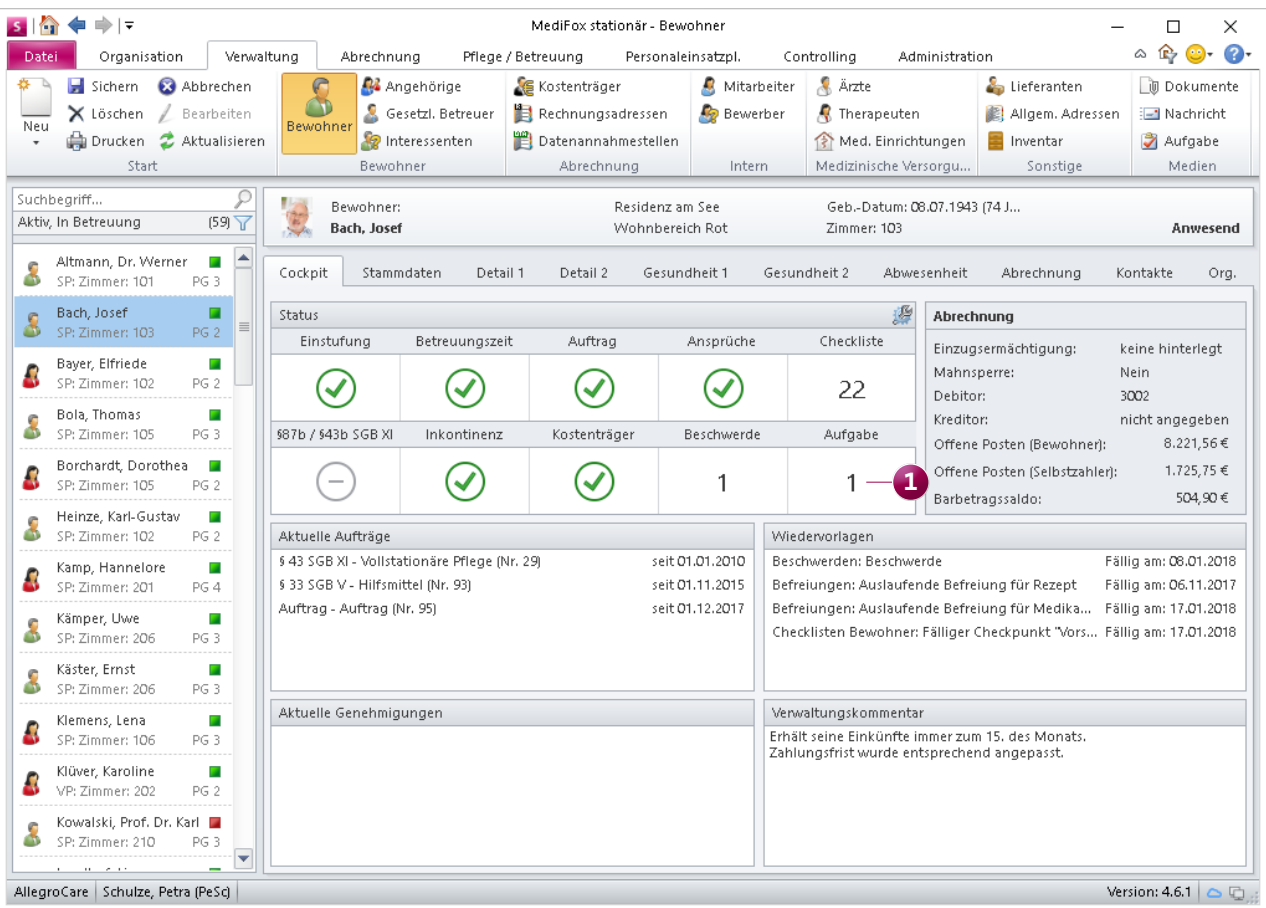

Im Bewohnercockpit wird jetzt auch die Anzahl der Aufgaben aufgezeigt, die für den ausgewählten Bewohner noch zu erledigen sind

#### **Detailinformationen in der Bewohnerliste**

Der Bewohnerliste, die in den meisten Bereichen von MediFox stationär auf der linken Seite eingeblendet wird, können Sie ab sofort auch Informationen zum Pflegegrad, der Pflegeform sowie dem aktuellen Abwesenheitsstatus der Bewohner entnehmen **1** . So brauchen Sie nicht erst die Stammdaten der Bewohner aufzurufen, um sich über diese grundlegenden Angaben zu informieren. Anwesende Bewohner werden dabei mit einem grünen, abwesende Bewohner mit einem roten Statussymbol gekennzeichnet.

Um sich den genauen Abwesenheitsgrund wie Krankenhausaufenthalt, Kur o.ä. einblenden zu lassen, können Sie den Mauszeiger einfach über das Statussymbol bewegen. Die verschiedenen Pflegearten werden in der Bewohnerliste wie folgt abkegürzt:

- **SP: Stationäre Pflege**
- KZP: Kurzzeitpflege / bei fehlender Pflegebedürftigkeit
- TP: Tagespflege
- VP: Verhinderungspflege
- BW: Betreutes Wohnen
- Hospiz: Hospizversorgung

#### **Anzeige der Telefonnummern für Kontaktpersonen**

Damit Sie die Kontaktpersonen eines Bewohners im Bedarfsfall direkt kontaktieren können, wird Ihnen im Register "Kontakte" der Bewohnerdaten künftig zu jedem Kontakt eine Telefonnummer angezeigt, sofern Sie diese in den Stammdaten unter "Telefon 1", "Telefon 2" oder "Mobil" hinterlegt haben. Bisher wurde bei den Kontakten nur dann eine Telefonnummer angezeigt, wenn diese unter "Telefon 1" eingetragen wurde.

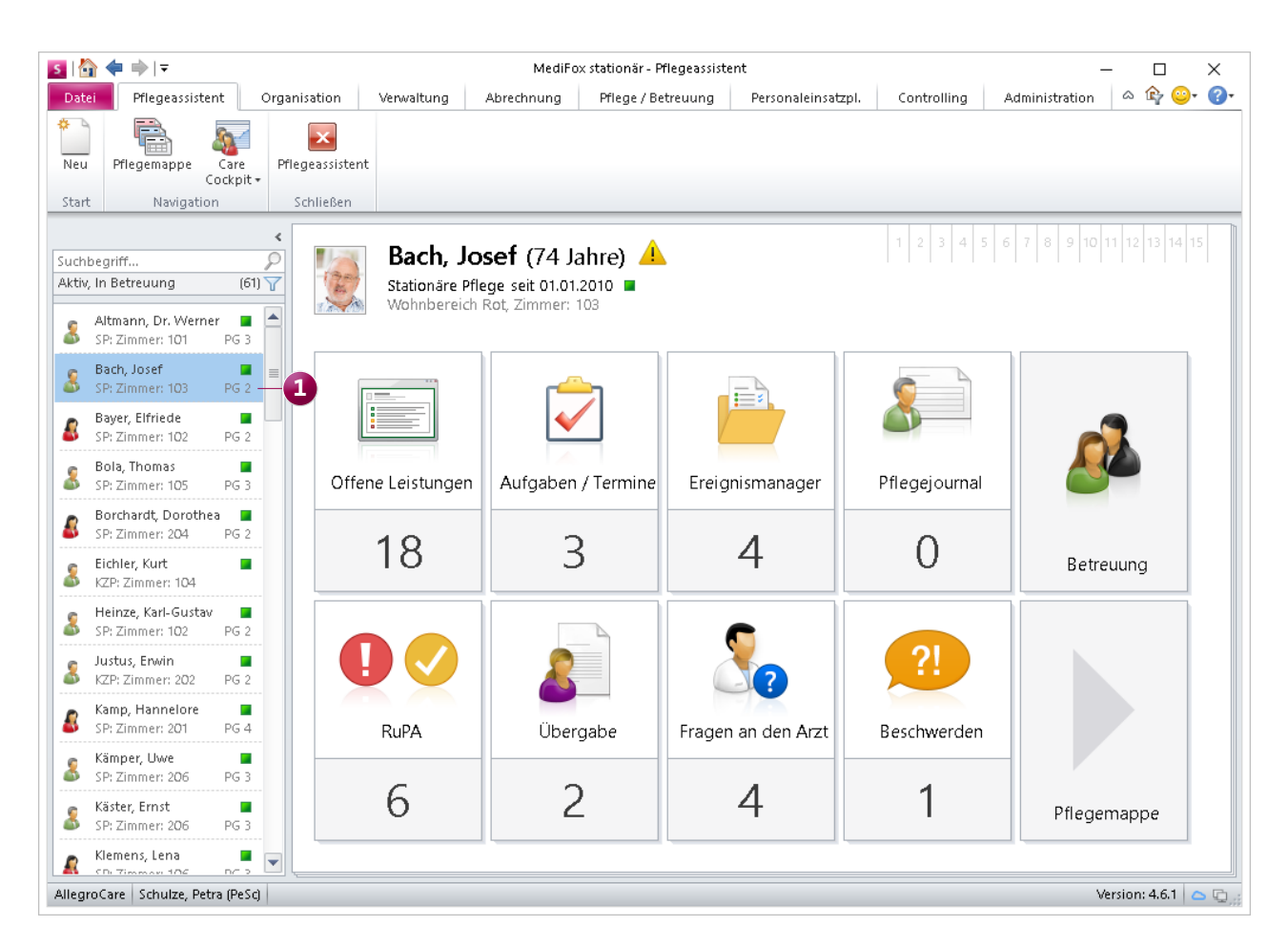

Pflegegrad, Pflegeform und Abwesenheitsstatus werden jetzt zu jedem Bewohner in der Bewohnerliste aufgeführt

MediFox priorisiert die Telefonnummern dabei wie folgt: Ist eine Telefonnummer unter "Telefon 1" hinterlegt, so wird diese angezeigt. Ist unter "Telefon 1" keine Telefonnummer hinterlegt, bezieht sich MediFox auf die Nummer unter "Telefon 2". Sollte auch hier keine Nummer hinterlegt sein, bezieht sich MediFox auf die Mobilfunknummer.

Auswertung "Offene Checklistenpunkte" bewohnerbezo**gen ausdrucken**

Die Auswertung "Offene Checklistenpunkte" können Sie sich jetzt auch bewohnerbezogen ausdrucken. Rufen Sie dazu einen Bewohner unter Verwaltung / Bewohner auf und klicken Sie dann im Menüband auf "Drucken". Im Druckdialog finden Sie die neue Vorlage "Offene Checklistenpunkte" vor **1** . Wählen Sie diese Vorlage aus, um einen Ausdruck der aktuell für diesen Bewohner vorliegenden Arbeitsschritte (Checklistenpunkte) zu erstellen. Im Druckdialog können Sie außerdem einen Haken bei "Detailansicht" 2 setzen und damit die vollständigen Beschreibungen der einzelnen Checklistenpunkte in den Ausdruck übernehmen.

Einen bewohnerübergreifenden Ausdruck aller offenen Checklistenpunkte erstellen Sie unter Organisation / Auswertungen / Verwaltung / Abrechnung mit der gleichnamigen Auswertung "Offene Checklistenpunkte".

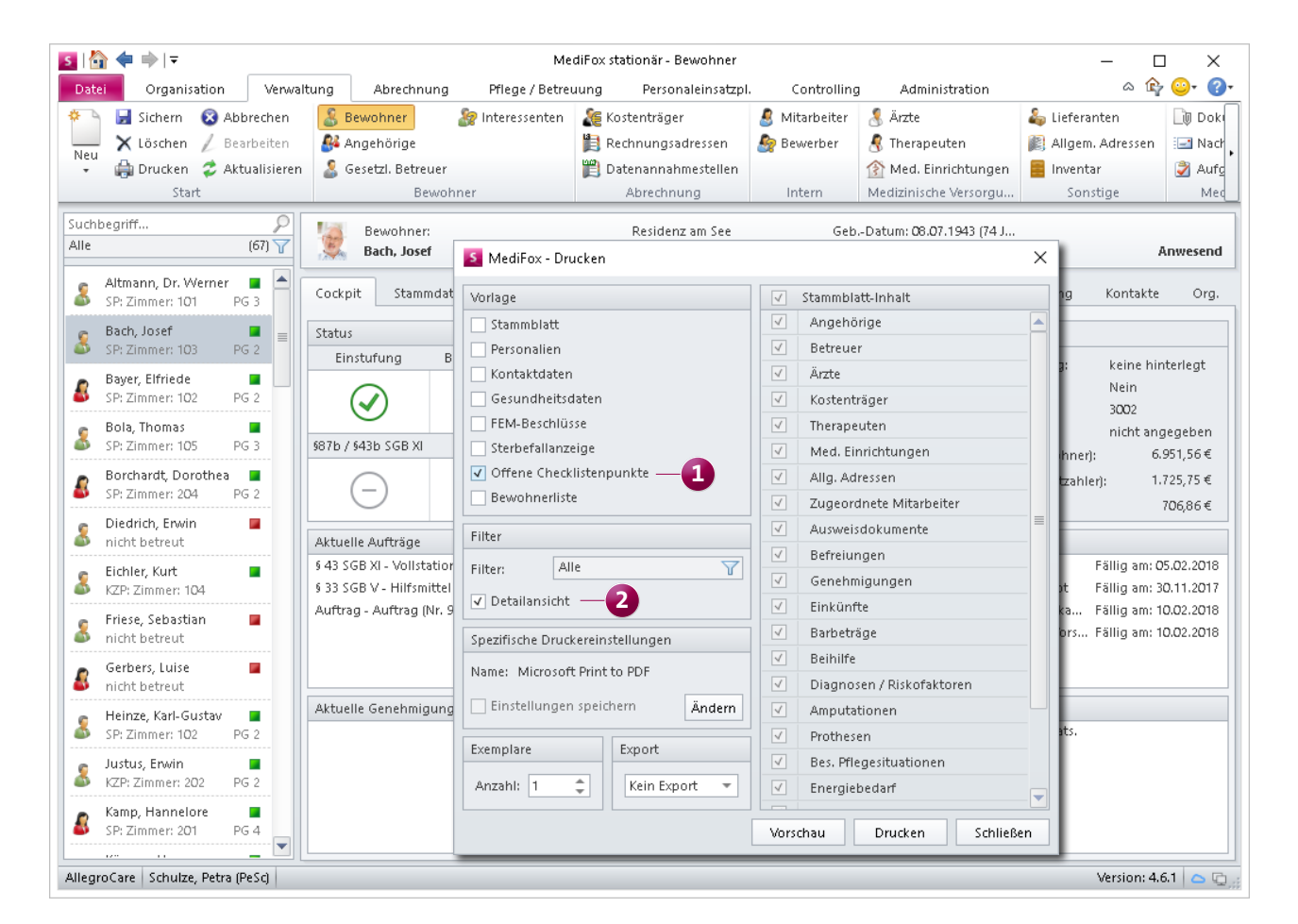

Die Auswertung "Offene Checklistenpunkte" können Sie sich jetzt auch für einzelne Bewohner über die Verwaltung ausdrucken

# <span id="page-19-0"></span>**Organisation**

**Neue Funktionen für die Tagespflege**

#### **Erweiterung der Tagespflege**

Beim Eintragen von geplanten Besuchen in der Tagespflege-Gästeliste können Sie bereits angeben, ob ein Gast für die Hin- oder Rückfahrt durch den Fahrdienst eingeplant werden soll. Wird ein Gast abgeholt oder zurückgebracht, können Sie ab sofort auch Uhrzeiten für die Hinfahrt bzw. Rückfahrt hinterlegen **1** . Die Angabe der Uhrzeit ist dabei optional. Außerdem können Sie durch Anhaken der neuen Option "Rollstuhl" 2 angeben, ob ein Gast mit dem Rollstuhl gefahren werden muss.

Der Legendenbereich unterhalb der Tagespflege-Gästeliste wurde diesbezüglich um die Auswertung "Transport" erweitert **3** . Die Auswertung zeigt Ihnen pro Tag auf, wie viele Gäste für die Hin- oder Rückfahrt eingeplant sind und wie viele Gäste davon mit dem Rollstuhl gefahren werden müssen. So behalten Sie den Überblick über die Auslastung Ihres Fahrdienstes und können schnell erkennen, ob noch freie Plätze für bisher nicht eingeplante Fahrgäste zur Verfügung stehen.

Diese Informationen werden dann von MediFox automatisch auf der ebenfalls neuen Fahrtenliste berücksichtigt. Bei der Fahrtenliste handelt es sich um eine Aufstellung aller Tagespflegegäste, die an einem bestimmten Tag abgeholtbzw. zurückgebracht werden sollen. Um die Liste zu drucken oder z.B. als PDF-Datei zu exportieren, klicken Sie im Menüband oberhalb der Tagespflege-Gästeliste auf "Drucken". Im Druckdialog wählen Sie dann die Vorlage "Fahrtenliste" aus und geben den Tag an, für den die Liste erstellt werden soll.

Die Fahrtenliste enthält alle Daten, die der Fahrdienst für den Transport der Gäste benötigt. Neben den Abholzeiten zählen dazu auch die Adressen und Telefonnummern der

| $S \mid \mathbf{G}$<br>$\Rightarrow$ $\Rightarrow$<br><b>de</b>                                     |                                   |                |                |          |                                                                       | MediFox stationär - Tagespflege    |                    |             |                               |                |                         |          |                |                    |            | П                                                                          |    |
|----------------------------------------------------------------------------------------------------|-----------------------------------|----------------|----------------|----------|-----------------------------------------------------------------------|------------------------------------|--------------------|-------------|-------------------------------|----------------|-------------------------|----------|----------------|--------------------|------------|----------------------------------------------------------------------------|----|
| Tagespflege<br>Organisation<br>Datei                                                                |                                   |                | Verwaltung     |          | Abrechnung                                                            | Pflege / Betreuung                 | Personaleinsatzpl. |             | Controlling                   |                |                         |          | Administration |                    | ۵          | $\mathbf{r}_i$                                                             |    |
| $\odot$<br>Sichern<br>Abbrechen<br>X Löschen<br>Bearbeiten<br>曲 Drucken 2<br>Aktualisieren<br>Start | Monat:<br>√ Leere Zeilen anzeigen | $\,<$          | Februar        | Filter   | 2018<br>$\overline{\phantom{a}}$<br>$\,>\,$                           | Besuch wie geplant<br>Bearbeiten   |                    |             |                               |                |                         |          |                |                    |            |                                                                            |    |
| Tagespflege Februar 2018                                                                            |                                   |                |                |          | 5 Tagespflege (16.02.2018)                                            |                                    |                    |             | X                             |                |                         |          |                |                    |            |                                                                            |    |
| Name                                                                                                | $\mathbf{1}$<br>Do                | $\overline{c}$ | 3<br>$Fr$   Sa | -4<br>So | Besucher:<br>Residenz am See<br>Wohnbereich Blau<br>Winkelmann, Grete |                                    |                    |             |                               | 22<br>Do       | 23<br>Fr                | 24<br>Sa | 25             | 26<br>So   Mo   Di | 27         | 28<br>Mi                                                                   |    |
| ▲ Wohnbereich Blau                                                                                  |                                   |                |                |          |                                                                       |                                    |                    |             |                               |                |                         |          |                |                    |            |                                                                            | A  |
| Weisser, Dr. Ingrid                                                                                 | Ø                                 | (–)            |                |          | Leistungspaket:                                                       | Ganztags                           |                    |             | $\overline{\phantom{a}}$      |                |                         |          |                |                    |            |                                                                            |    |
| Winkelmann, Grete                                                                                   |                                   | Ø              |                |          | Transport:                                                            | 08:00<br>V Hinfahrt<br>um.         | Uhr                |             |                               |                |                         |          |                |                    |            |                                                                            |    |
| ▲ Wohnbereich Rot                                                                                   |                                   |                |                |          |                                                                       | Rückfahrt um<br>16:00              | Uhr                |             |                               |                |                         |          |                |                    |            |                                                                            |    |
| Töllemann, Anna                                                                                     |                                   |                |                |          |                                                                       | $\Box$ Rollstuhl<br>$\overline{2}$ |                    |             |                               |                |                         |          |                |                    |            |                                                                            |    |
| Uhlmeyer, Wilhelm                                                                                   |                                   | 00             |                |          |                                                                       |                                    |                    |             |                               |                |                         |          |                |                    |            |                                                                            |    |
| Weisser, Erich-Otto                                                                                 |                                   | 00             |                |          | Leistungen                                                            | Bezeichnung                        |                    |             | $\Rightarrow \Leftrightarrow$ |                |                         |          |                |                    |            |                                                                            |    |
| ▲ Wohnbereich Mond                                                                                  |                                   |                |                |          | Abkzg<br>TP                                                           | Tagespflege                        |                    | Anzahl<br>1 |                               |                |                         |          |                |                    |            |                                                                            |    |
| Wedekind, Kurt                                                                                      |                                   | 00             |                |          | TP V                                                                  | Tagespflege Verpflegung            |                    |             |                               |                |                         |          |                |                    |            |                                                                            |    |
| ▲ Wohnbereich Sonne                                                                                 |                                   |                |                |          | TP INV                                                                | Tagespflege Investitionskosten     |                    |             |                               |                |                         |          |                |                    |            |                                                                            |    |
| Wedekind, Juliane                                                                                   | Ø                                 |                |                |          | TP F                                                                  | Tagespflege Fahrtkosten            |                    |             |                               |                |                         |          |                |                    |            |                                                                            |    |
| Zappert, Maria                                                                                      |                                   | 00             |                |          |                                                                       |                                    |                    |             |                               | $\bullet$      | $\bullet$               |          |                |                    |            |                                                                            |    |
|                                                                                                    |                                   |                |                |          |                                                                       |                                    |                    |             |                               |                |                         |          |                |                    |            |                                                                            |    |
| $\overline{\mathbf{3}}$<br>Anzahl Gäste<br>Transport                                                |                                   |                |                |          | Gast ist nicht erschienen                                             |                                    |                    |             |                               |                |                         |          |                |                    | v          |                                                                            |    |
| Vorgeplant                                                                                          | o                                 | 0              | o              | 0        | Bemerkung für die Abrechnung                                          |                                    |                    |             |                               | 6              | 6                       | 0        | O              | 6                  | 6          | 6                                                                          | A  |
| Besonderheiten                                                                                      | O                                 | o              | o              | O        |                                                                       |                                    |                    |             |                               | 0              | o                       | 0        | O              | O                  | $\circ$    | о                                                                          |    |
| V<br>Planmäßig                                                                                      | 6                                 | 5              | 0              | 0        |                                                                       |                                    |                    |             |                               | 0              | 0                       | 0        | 0              | o                  | о          | 0                                                                          |    |
| Nicht erschienen<br>$\hspace{1.0cm} - \hspace{1.0cm}$                                               | 0                                 | 1              | 0              | 0        |                                                                       |                                    |                    |             |                               | 0              | o                       | 0        | 0              | 0                  | o          | o                                                                          |    |
| Anzahl freie Plätze                                                                                 | $\sqrt{2}$                        | 3              | 8              | 8        |                                                                       |                                    | OK                 | Abbrechen   |                               | $\overline{c}$ | $\overline{\mathbf{2}}$ | 8        | 8              | $\overline{c}$     | $\sqrt{2}$ | $\overline{\mathbf{c}}$                                                    | lv |
| AllegroCare Schulze, Petra (PeSc)                                                                   |                                   |                |                |          |                                                                       |                                    |                    |             |                               |                |                         |          |                |                    |            | Version: 4.6.1 $\boxed{\bigoplus}$ $\boxed{\bigoplus}$ $\boxed{\bigoplus}$ |    |

Für die Hin- und Rückfahrt zur Tagespflege können jetzt auch Abholzeiten hinterlegt werden

Gäste. Dabei erstellt MediFox separate Listen für die Gäste der Hin- und Rückfahrt, die dann auf einzelnen Seiten gedruckt werden.

Im Druckdialog der Tagespflege steht Ihnen darüber hinaus die ebenfalls neue Vorlage "Gästeliste" 4 zur Verfügung. Damit können Sie sich einen Ausdruck der Tagespflege-Gästeliste mit dem aktuellen Planungsstand eines ausgewählten Monats erstellen. Haben Sie die entsprechende Vorlage ausgewählt, können Sie den Ausdruck über folgende Optionen **5** noch weiter anpassen:

- Anzahl Gäste anzeigen: Wenn Sie bei dieser Option einen Haken setzen, wird die Auswertung "Anzahl Gäste" aus dem Legendenbereich unterhalb der Tagespflege-Gästeliste ebenfalls auf dem Ausdruck berücksichtigt.
- Auslastung anzeigen: Durch Aktivieren dieser Option

wird auch die Anzahl der freien und belegten Tagespflegeplätze pro Tag auf dem Ausdruck aufgeführt.

- Transport anzeigen: Wenn Sie hier einen Haken setzen, wird in einer separaten Tabelle für jeden Tag des Monats die Anzahl der Gäste ausgewertet, die für die Hin- und/ oder Rückfahrt eingeplant sind.
- Gäste ohne Besuche anzeigen: Sollen auch Gäste ohne geplante Besuche auf dem Ausdruck berücksichtigt werden, setzen Sie hier einen Haken.

#### **Tipp zur Tagespflege:**

Sind mehrere Besuche wie geplant erfolgt, können Sie diese gemeinsam abzeichnen. Wählen Sie dazu bei gedrückter Strg-Taste alle regulär erfolgten Besuchseinträge aus und klicken Sie anschließend im Menüband auf die Schaltfläche "Besuch wie geplant".

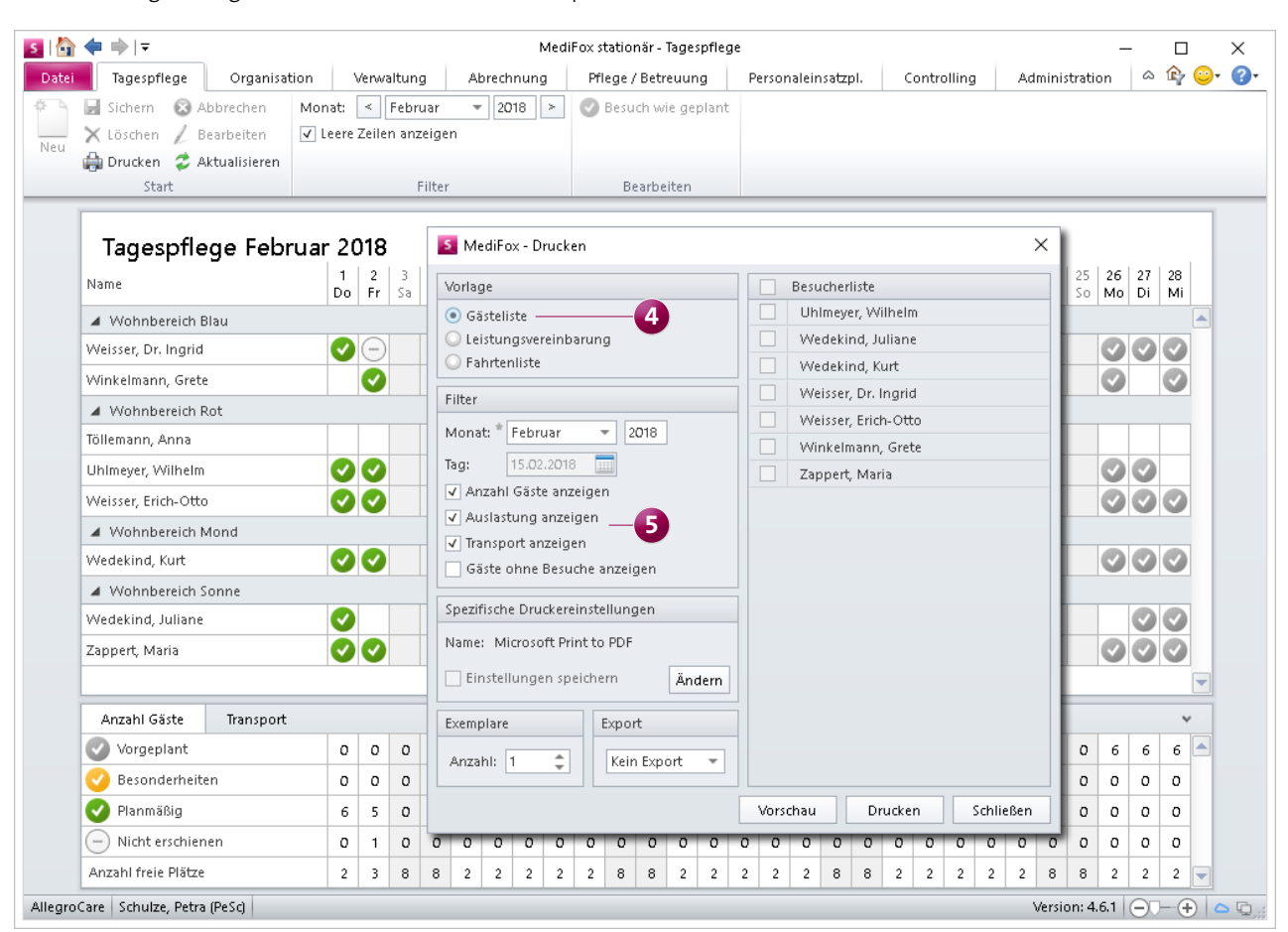

Im Druckdialog der Tagespflege stehen Ihnen ab sofort die neuen Vorlagen "Gästeliste" und "Fahrtenliste" zur Verfügung

#### **Neue Auswertungen für den Belegungsplan**

Um die derzeitige Belegungssituation Ihrer Einrichtung noch besser einschätzen zu können, wurde der Legendenbereich unterhalb des Belegungsplans um zwei weitere Auswertungen in der Kategorie "Sonstiges" **1** ergänzt. Dabei wird die aktuelle Belegung nach Pflegegraden und Zimmereigenschaften aufgeschlüsselt. Bei den Pflegegraden teilt MediFox die Anzahl der anwesenden Bewohner nach Pflegegraden auf. So erkennen Sie z.B., dass an einem Tag von 52 anwesenden Bewohnern 14 mit Pflegegrad 2, 20 mit Pflegegrad 3, 12 mit Pflegegrad 4 und 6 mit Pflegegrad 5 anwesend sind und können daran den aktuellen Pflege- bzw. Betreuungsbedarf abschätzen.

Ob die Auswertungen in der Tages- oder Wochenansicht dargestellt werden, hängt von der eingestellten Zoomstufe ab. Wenn Sie über den Regler unten rechts **2** aus dem Be-

#### **Tipp:**

Nutzen Sie in Zusammenhang mit den neuen Auswertungen den Filter für die Zimmereigenschaften im Menüband. Filtern Sie z.B. alle Pflegeplätze heraus, die als Einzel- oder Doppelzimmer ausgewiesen sind. So erhalten Sie eine noch spezifischere Auswertung der Belegung.

legungsplan herauszoomen (-), werden die Auswertungen in der Wochenansicht dargestellt. Beim Hineinzoomen (+) erscheinen die Auswertungen in der Tagesansicht. Bei Aufruf des Belegungsplans ist die Ansicht standardmäßig so eingestellt, dass die Auswertungen tagesgenau angezeigt werden.

Bei den Zimmereigenschaften wertet MediFox jede Zimmereigenschaft separat. Belegt ein Bewohner derzeit ein Einzelzimmer mit Premiumausstattung und Balkon, so wird jede Zimmereigenschaft mit der Belegung "1" gewertet. In diesem Beispiel fließt der Bewohner mit seinem Pflegegrad nur einmal in die Auswertung "Pflegegrade", aber aufgrund der Zimmereigenschaften "Einzelzimmer", "Premiumausstattung" und "Balkon" dreimal in die Auswertung "Zimmereigenschaften" ein. Daher ist es möglich, dass die Gesamtzahl der aktuellen Belegungen nach Zimmereigenschaften über der Belegung nach Pflegegraden liegt.

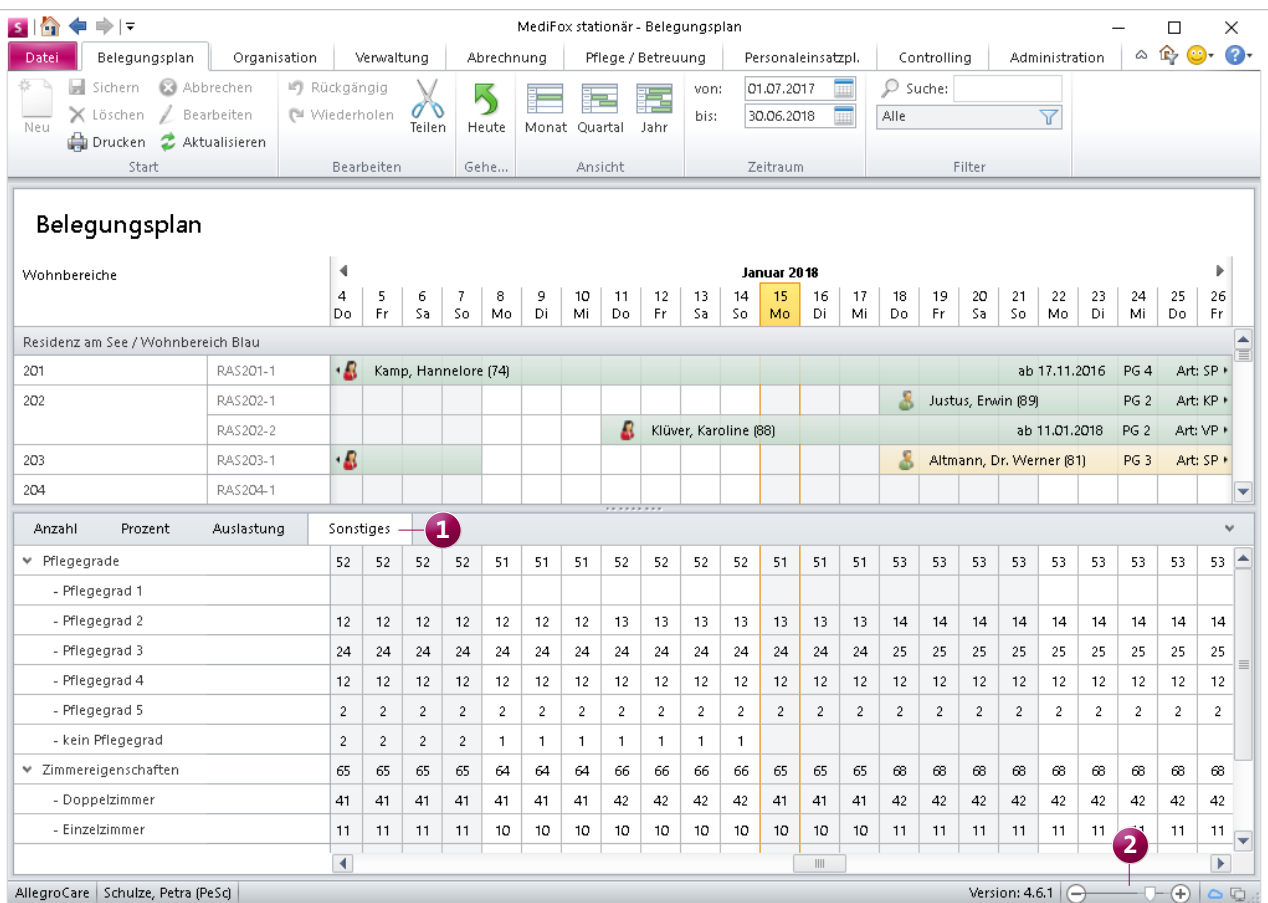

Im Belegungsplan wird die aktuelle Auslastung jetzt auch nach Pflegegraden und Zimmereigenschaften aufgeschlüsselt

#### **Optimierung des Listengenerators**

Beim Erstellen individueller Listen mit dem Listengenerator wurden in der exportierten Excel-Datei bisher für alle Abfragekriterien einer Kategorie separate Einträge erzeugt. Haben Sie z.B. eine Bewohnerliste mit dem Kriterium "Pflegeart" aus der Kategorie "Betreuungszeit" sowie dem Kriterium "Bezeichnung" aus der Kategorie "Einstufung" erstellt, so wurden die Ergebnisse in der Exportdatei wie in Tabelle 1 ausgegeben. Wie am Beispiel zu erkennen, wurden bei der Abfrage alle Kategorien gesondert betrachtet und in separaten Zeilen ausgewiesen.

Für die MediFox stationär Version 4.6.1 wurde der Listengenerator diesbezüglich optimiert. MediFox fasst die Kriterien aller Kategorien nun möglichst in einer einzelnen Zeile zusammen, wodurch die Ausgabedatei wesentlich übersichtlicher wird. Das Ergebnis der beispielhaft genannten Abfrage wird nun zusammengefasst wie in Tabelle 2 dargestellt. Sollten für ein Abfragekriterium mehrere Ergebnisse vorliegen, z.B. wenn Sie das Kriterium "Angehöriger: Name 2" in die Abfrage aufnehmen und in den Kontakten eines Bewohners mehrere Angehörige hinterlegt sind, so werden die Ergebnisse wie in Tabelle 3 für alle Einträge dupliziert. Auf diese Weise werden die Einträge innerhalb der Exportdatei so reduziert wie möglich, aber auch so übersichtlich wie möglich dargestellt.

#### **Tipp:**

Speichern Sie eine mit dem Listengenerator erstellte Abfrage als Exportvorlage, wenn Sie dieselbe Abfrage häufiger ausführen. So brauchen Sie beim nächsten Mal lediglich die Exportvorlage auswählen, um die dazugehörige Liste zu erzeugen.

**Tabelle 1:**

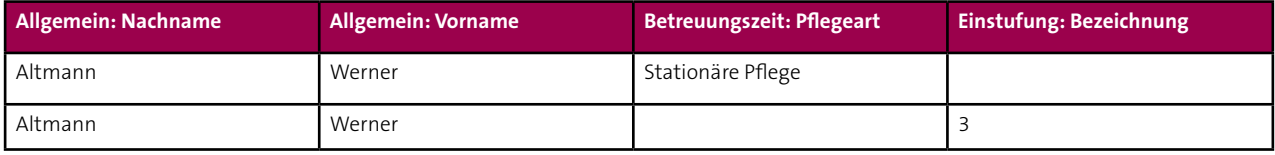

**Tabelle 2:**

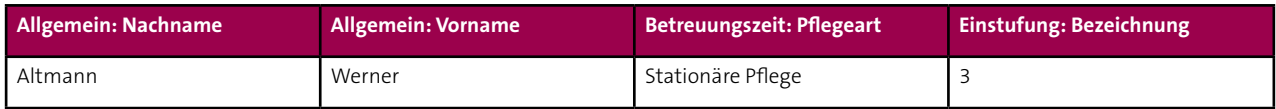

**Tabelle 3:**

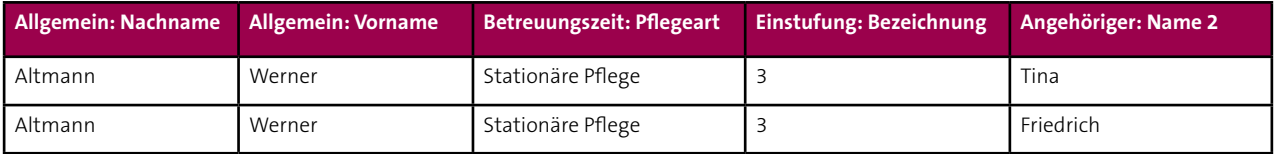

#### **Angepasstes Filterverhalten im Adressbuch**

Nachrichten und Aufgaben können Sie grundsätzlich an alle Mitarbeiter adressieren. Damit die Liste der Mitarbeiter, die als Adressaten infrage kommen, übersichtlich bleibt, werden bei Aufruf des Adressbuchs künftig nur noch die derzeit aktiven Mitarbeiter aufgeführt. Über das Filtersymbol im Adressbuch **1** können Sie den Filter bei "Aktiv" jederzeit wieder entfernen, und damit auch inaktive Mitarbeiter adressieren.

#### **Anpassungen in der Wiedervorlage**

Lagen in vorherigen MediFox stationär Versionen für einen Bewohner zwei Gebührenbefreiungen gleichen Typs vor, deren Gültigkeit nahtlos aufeinander folgte, so wurde für die auslaufende Gebührenbefreiung trotzdem ein Eintrag in der Wiedervorlage erzeugt. Folgte z.B. auf eine zum 31.12 auslaufende Gebührenbefreiung zum 01.01 gleich eine neue Gebührenbefreiung gleichen Typs (z.B. Fahrtkosten), so wurden Sie über die auslaufende Befreiung zum 31.12 in der Wiedervorlage informiert. Diese Information entfällt künftig für nahtlos aufeinander folgende Gebührenbefreiungen.

#### **Kennzeichnung von Ausweichplätzen in der Auswertung "Pflegetage"**

Für noch mehr Transparenz wurde die Auswertung "Pflegetage" unter Organisation / Auswertungen / Bewohner um die Kennzeichnung von Ausweichplätzen erweitert. Haben Sie einen Pflegeplatz in der Organisationsstruktur als Ausweichplatz gekennzeichnet und ist dieser Platz im Auswertungszeitraum belegt, so wird in der Auswertung unter "Zimmereigenschaften" der Hinweis "[Ausweichplatz]" ausgewiesen. So können Sie die aktuelle Belegungssituation noch besser nachvollziehen. Berücksichtigt werden Ausweichplätze immer dann, wenn Sie in den Einstellungen der Auswertung die Gruppierung "Gesamt", "Pflegestufe-/grad" oder "Monat" gewählt haben.

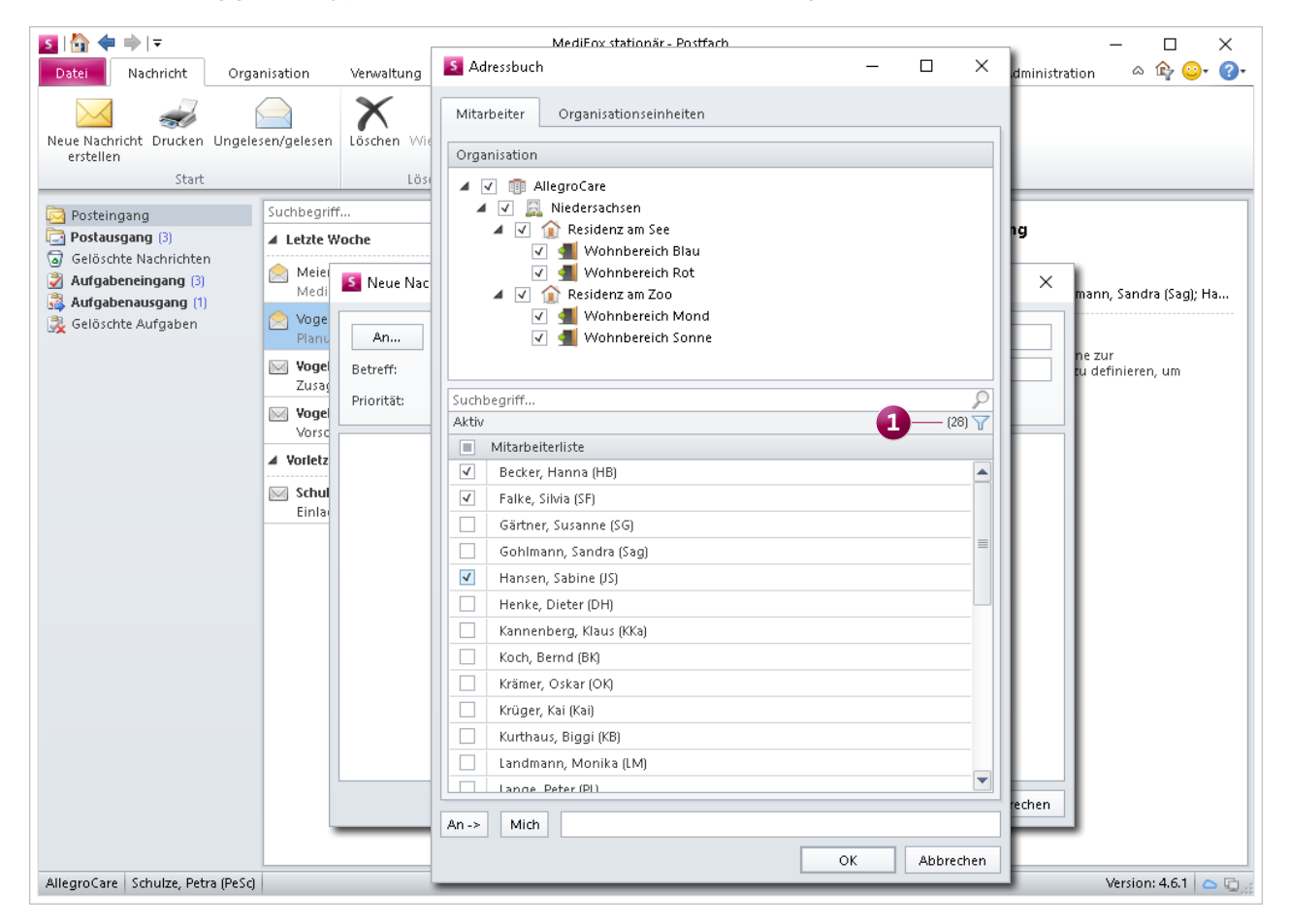

Im Adressbuch werden jetzt standardmäßig nur die aktiven Mitarbeiter angezeigt

# <span id="page-24-0"></span>Allgemeine Neuerungen

**Weitere Rechte und Einstellungen**

#### **Leistungen deaktivieren**

In der MediFox stationär Version 4.6.1 können Sie derzeit nicht mehr benötigte Leistungen aus dem Leistungs-/Maßnahmenkatalog auf inaktiv setzen. Dies gilt für abrechenbare Leistungen ebenso wie für Pflege- und Verordnungsleistungen. Dazu wurde im Leistungs-/Maßnahmenkatalog in den Einstellungen das Feld "Aktiv" <sup>1</sup> hinzugefügt.

Wenn Sie den Haken bei "Aktiv" entfernen, wird die Leistung aus dem Leistungs-/Maßnahmenkatalog ausgeblendet und kann auch nicht mehr verplant werden. So können Sie veraltete oder derzeit ausgesetzte Leistungen sperren, ohne diese zu löschen und der Leistungs-/Maßnahmenkatalog gewinnt gleichzeitig an Übersichtlichkeit. Sollten inaktive Leistungen dann zu einem späteren Zeitpunkt wieder benötigt werden, blenden Sie alle inaktiven Leistungen einfach über den Filter **2** ein und aktivieren diese wieder.

Wenn Sie Leistungen auf inaktiv setzen, die noch in der Pflegeplanung oder Abrechnung einzelner Bewohner enthalten sind, so bleiben die Leistungen bei diesen Bewohnern bestehen und können weiterhin verwendet werden. So wird die bestehende Planung nicht ungewollt verändert. Lediglich das Verplanen dieser Leistungen bei anderen bzw. neuen Bewohnern ist dann nicht mehr möglich.

#### **Anzeige des Alters eines Bewohners**

Ab der MediFox stationär Version 4.6.1 müssen Sie das aktuelle Alter eines Bewohners nicht mehr anhand des Geburtsdatums ermitteln, denn in den Bereichen der Verwaltung, Abrechnung, Pflege- und Betreuungsdokumentation usw. wird das derzeitige Alter eines Bewohners direkt hinter dem Namen bzw. Geburtsdatum angezeigt. So können Sie die Frage nach dem Alter eines Bewohners direkt beantworten.

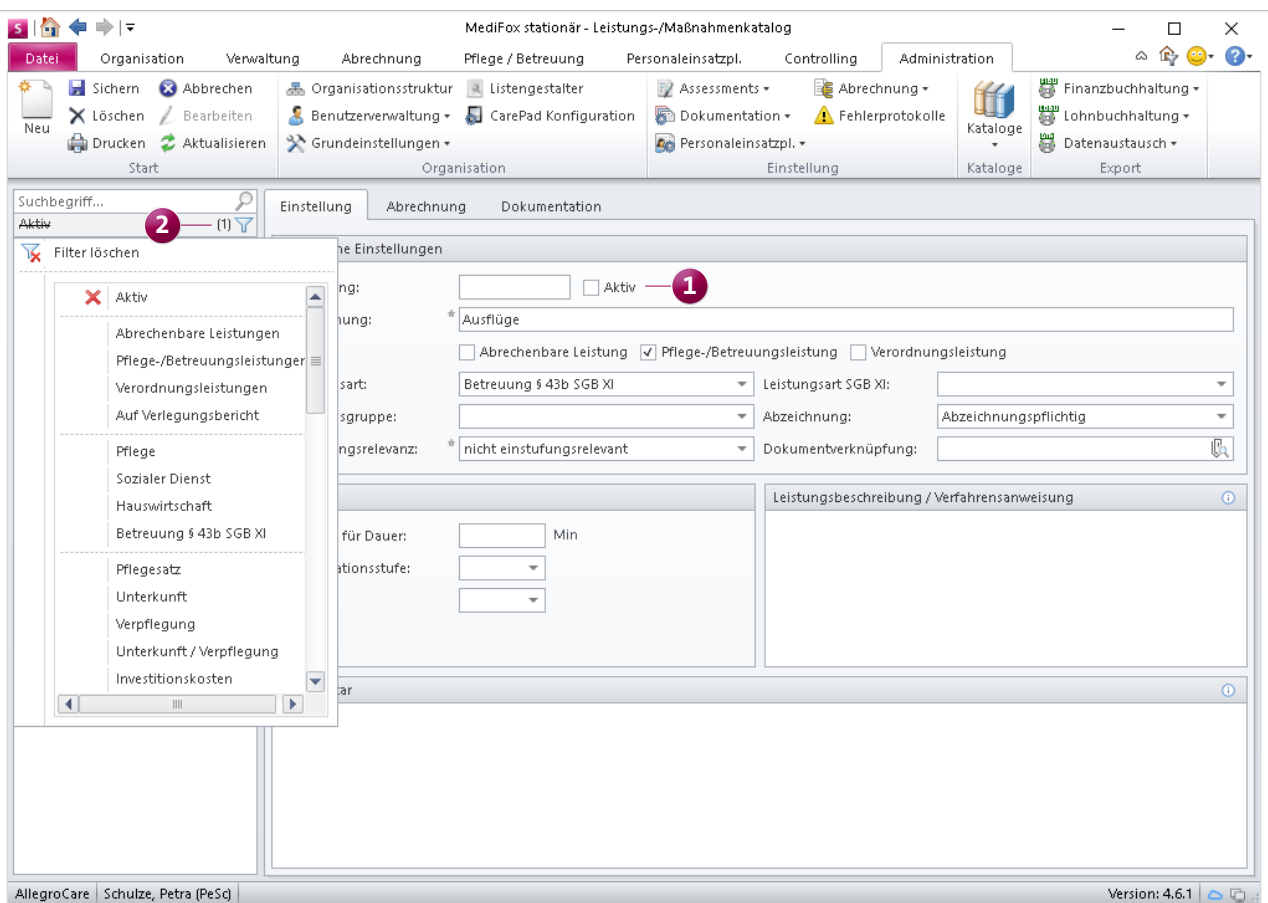

Alle derzeit nicht mehr benötigten Leistungen aus dem Leistungs-/Maßnahmenkatalog können jetzt deaktiviert werden

**Neues Recht für die OE-übergreifende Kontaktzuordnung** Mit der MediFox stationär Version 4.5 wurde für die Zuordnung von Kontakten in den Bereichen "Verwaltung" sowie "Pflege / Betreuung" eine neue Funktion eingeführt, mit der Sie Kontakte unabhängig von deren Organisationseinheit (OE) zuordnen können. Dazu ein Beispiel: Sie dokumentieren die Durchführung einer Gruppenaktivität und fügen der Gruppe dabei weitere Teilnehmer hinzu. Da die Teilnehmer aus unterschiedlichen Organisationseinheiten stammen, setzen Sie oberhalb der Bewohnerliste einen Haken bei der Option "Alle Bewohner unabhängig von ihrer OE anzeigen" **1** . Nun können Sie die Bewohner aller Organisationseinheiten als Gruppenteilnehmer auswählen.

Der Zugriff auf diese Funktion kann ab der MediFox stationär Version 4.6.1 durch ein separates Recht beschränkt werden. Das Recht finden Sie in MediFox unter Administration/

Benutzerverwaltung / Rollen/Rechte. Klappen Sie hier im Bereich "Rechte" die Kategorie "Allgemein" und anschließend die Unterkategorie "Kontaktauswahl" auf. Setzen Sie dann einen Haken bei der Option "Kontakte unabhängig von deren OE zuordnen". Mitarbeiter, die nicht über dieses Recht verfügen, können Kontakte zukünftig nicht mehr organisationsübergreifend zuordnen.

#### **Telefonnummer für Feedback hinterlegen**

Seit der MediFox stationär Version 4.5 können Sie uns Lob und Kritik zu den einzelnen Programmbereichen und Funktionen der Software direkt über die integrierte Feedback-Funktion mitteilen. Damit wir Sie für Rückfragen zu Ihren Anliegen kontaktieren können, haben Sie jetzt die Möglichkeit, bei der Übermittlung Ihres Feedbacks neben einer E-Mail-Adresse auch eine Telefonnummer zu hinterlegen. Tragen Sie dazu im Feedback-Dialog unter "Tel.-Nr. " die

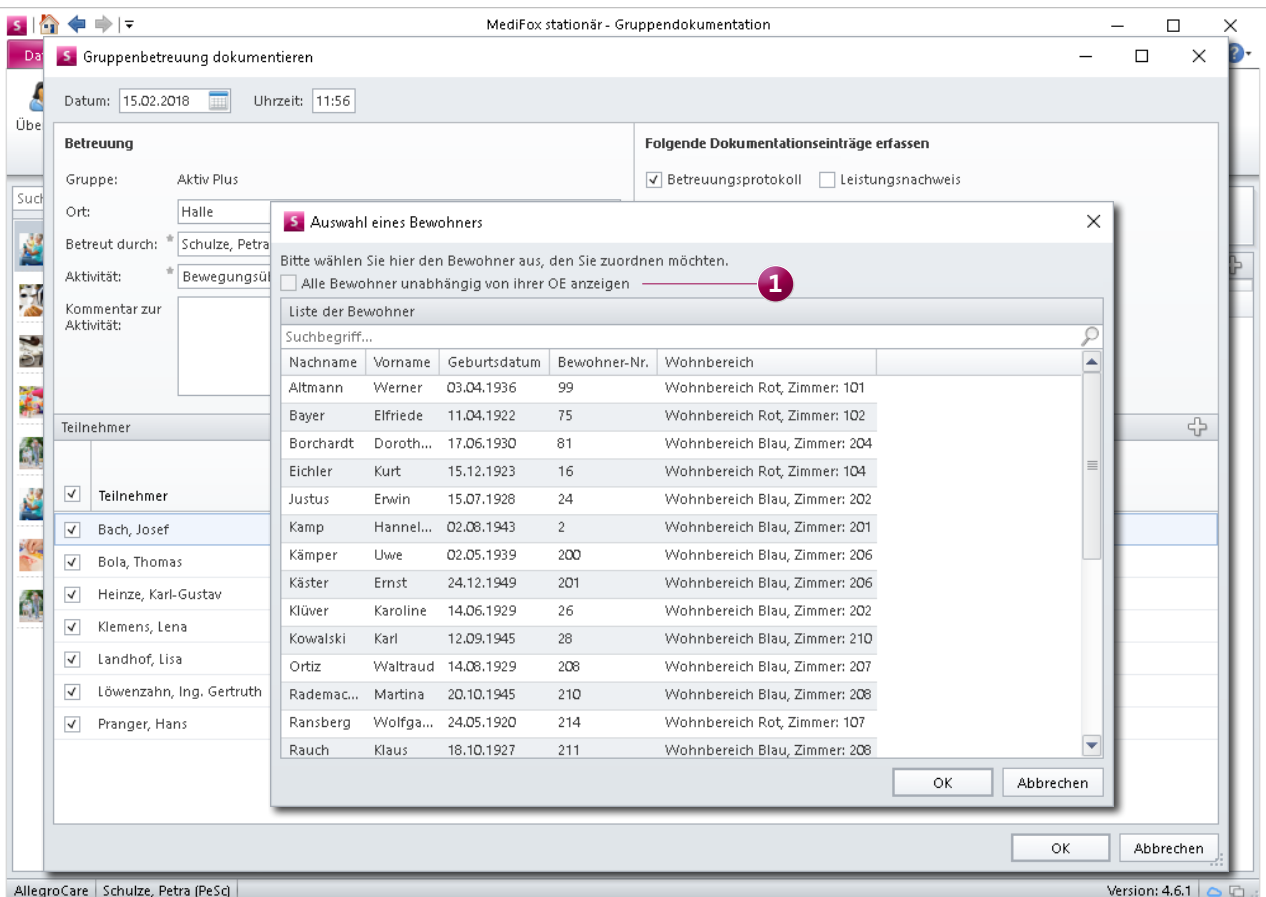

Die organisationsübergreifende Kontaktzuordnung ist künftig nur noch mit entsprechendem Recht möglich

Telefonnummer ein, unter der wir Sie am besten erreichen . Durch Angabe einer Telefonnummer oder E-Mail-Adresse erklären Sie sich damit einverstanden, dass wir Sie zu Fragen zu Ihrem Feedback per Telefon bzw. E-Mail kontaktieren dürfen.

Möchten Sie weder per E-Mail noch per Telefon bezüglich Ihres Anliegens kontaktiert werden, setzen Sie stattdessen einen Haken bei der Option "Ich wünsche keine Kontaktaufnahme". Sollten Sie den Haken bei dieser Option nicht setzen, müssen Sie mindestens die E-Mail-Adresse oder die Telefonnummer hinterlegen.

Wir freuen uns über Ihre konstruktiven Anregungen und nehmen alle Einsendungen mit großem Interesse entgegen.

#### **Praxistipp:**

Wenn Sie Fragen zu den einzelnen Einstellungen innerhalb der Software haben, können Sie durch Drücken der Taste F1 einfach die integrierte Online-Hilfe aufrufen. So erhalten Sie direkt passende Erläuterungen zu dem aktuell ausgewählten Programmbereich. Sollten Sie weiterführende Hilfe benötigen, steht Ihnen der MediFox Kundenservice jederzeit gerne zur Seite.

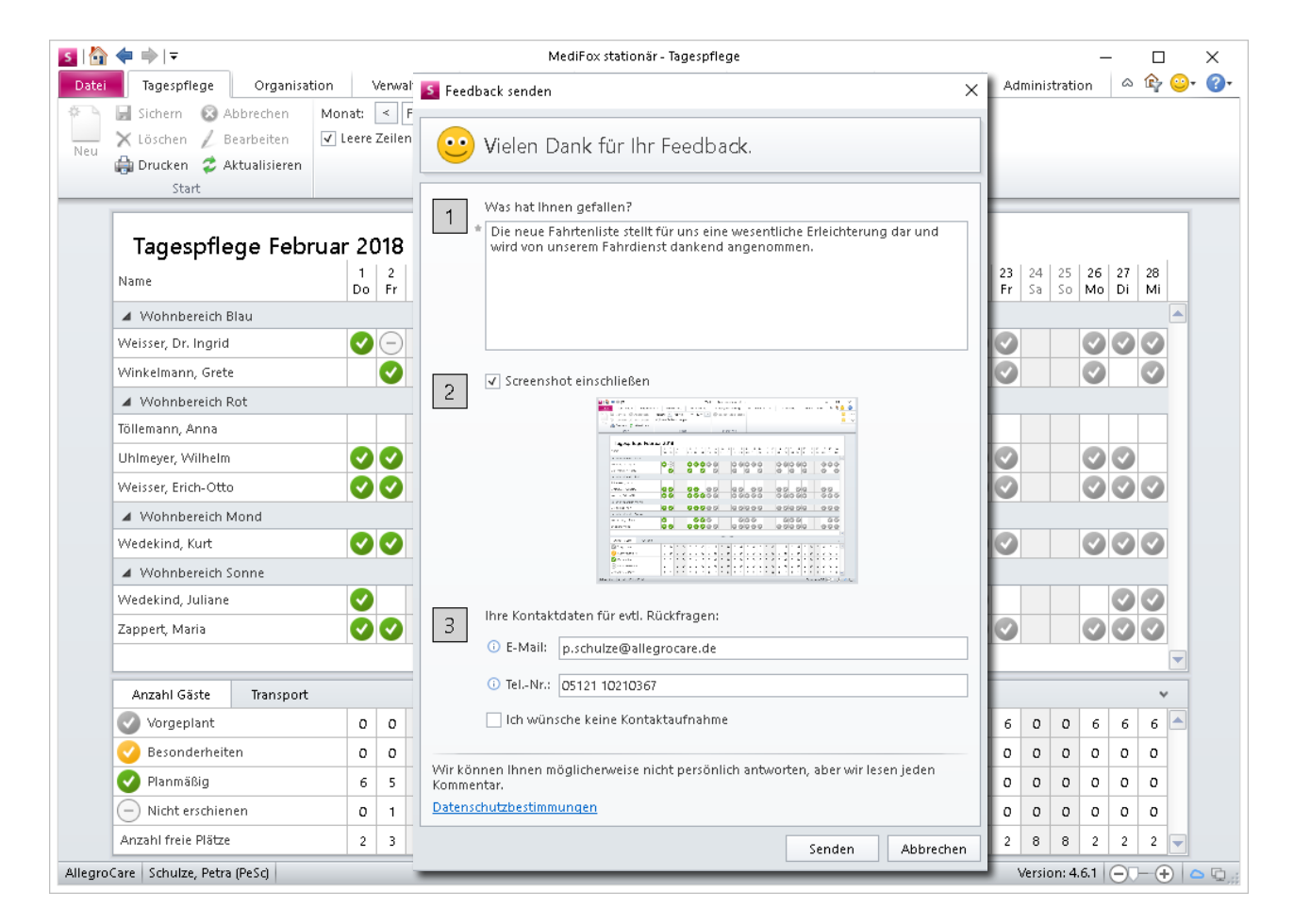

Falls Sie bei Rückfragen zu Ihrem Feedback lieber per Telefon kontaktiert werden möchten, können Sie uns jetzt Ihre Telefonnummer hinterlegen

# <span id="page-27-0"></span>CarePad

### **Praktische Erweiterungen für die mobile Dokumentation**

Auch auf dem MediFox CarePad erwarten Sie viele der auf den vorherigen Seiten genannten Neuerungen, die Sie bei der mobilen Dokumentation unterstützen:

- Im Arztcockpit können Sie alle Bewohner herausfiltern, für die offene Fragen an den Arzt vorliegen [\(Seite 3\)](#page-2-0).
- Für Leistungen, die erst in der Zukunft erbracht werden (z.B. ab dem kommenden Monat), wird im Maßnahmenplan künftig das Datum der erstmaligen Leistungserbringung angezeigt ([Seite 4\)](#page-3-0).
- Die angepassten Zugriffsrechte für die Gruppendokumentation wirken sich auch auf dem CarePad aus. Außerdem können Einträge über das Stiftsymbol aus der Gruppendokumentation gelöscht werden ([Seite 5](#page-4-0)).
- In der Tagespflege-Gästeliste können Abholzeiten für den Fahrdienst hinterlegt werden. Außerdem kann angegeben werden, ob ein Gast mit dem Rollstuhl gefahren

werden muss. Zudem steht im Summenbereich der Tagespflege die Auswertung "Transport" zur Verfügung, die Ihnen die Anzahl der Gäste für den Fahrdienst auflistet ([Seite 20\)](#page-19-0).

**Bewohnerliste in der Pflegemappe und im Pflegeassistenten einblenden**

Damit Sie bei der Dokumentation schnell zwischen Bewohnern wechseln können, lässt sich die Bewohnerliste ab der MediFox stationär Version 4.6.1 auch in der Pflegemappe und im Pflegeassistenten einblenden.

Dazu tippen Sie entweder das Pfeilsymbol auf der linken Seite an **1**, oder Sie "wischen" mit dem Finger vom linken Bildschirmrand nach rechts. In der eingeblendeten Bewohnerliste wischen Sie dann mit dem Finger von oben nach unten bzw. von unten nach oben, um die Liste nach Bewohnern zu durchsuchen.

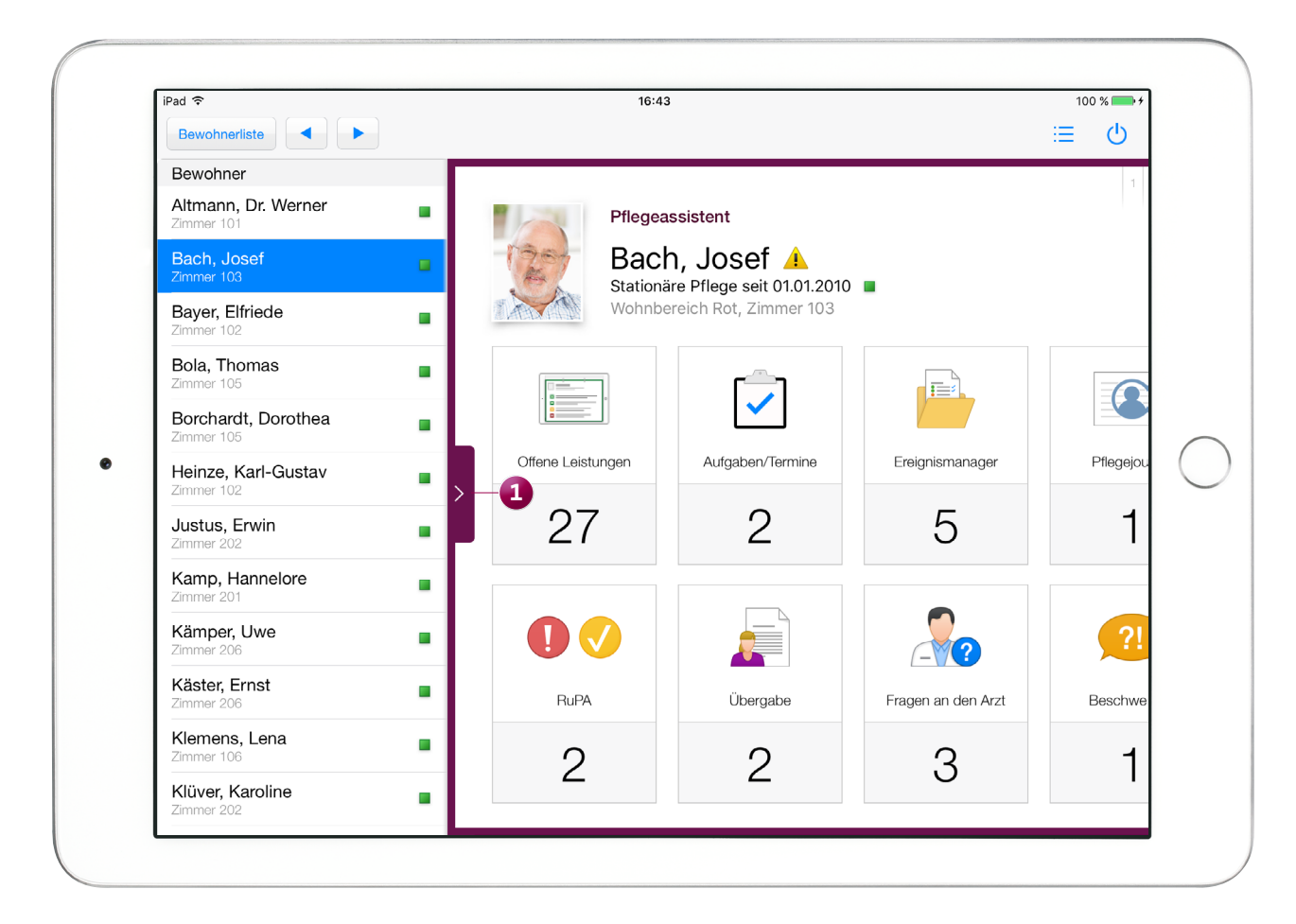

Auf dem CarePad kann die Bewohnerliste jetzt direkt im Pflegeassistenten sowie in der elektronischen Pflegemappe aufgerufen werden

#### **Angepasstes Filtervehalten bei der Kontaktauswahl**

Beim Zuordnen von Kontakten in der Pflegemappe werden künftig nur noch die Kontakte angezeigt, die derselben Organisationseinheit wie der des Bewohners zugeordnet sind. Die Liste der Kontaktpersonen wird damit reduziert und die Suche nach einer Kontaktperson auf gleicher Ebene vereinfacht.

Möchten Sie dem Bewohner einen Kontakt aus einer abweichenden Organisationseinheit zuweisen, ist dies natürlich ebenfalls möglich. In diesem Fall schieben Sie bei der Kontaktauswahl den Regler bei der Option "Alle Kontakte unabhängig ihrer OE-Zuordnung anzeigen" **1** nach rechts. Damit werden alle Kontakte unabhängig von deren Organisationseinheit eingeblendet und stehen damit für die Auswahl zur Verfügung.

#### **Therapeuten als Teilnehmer von Beratungsgesprächen**

Auch Therapeuten können Ihren Bewohnern mit ihrer Expertise in Gesundheitsfragen beratend zur Seite stehen. Als Teilnehmer von Beratungsgesprächen können Sie deshalb ab sofort neben Angehörigen, Betreuern und Mitarbeitern auch Therapeuten auswählen.

Um die Auswahl eines Therapeuten zu vereinfachen, stehen Ihnen zunächst nur die dem Bewohner als Kontakt zugewiesenen Therapeuten zur Auswahl. Möchten Sie andere als die zugewiesenen Therapeuten als Teilnehmer auswählen, deaktivieren Sie einfach die Option "Nur zugeordnete Adressen anzeigen". Sie können dann aus sämtlichen in MediFox verfügbaren Therapeuten wählen.

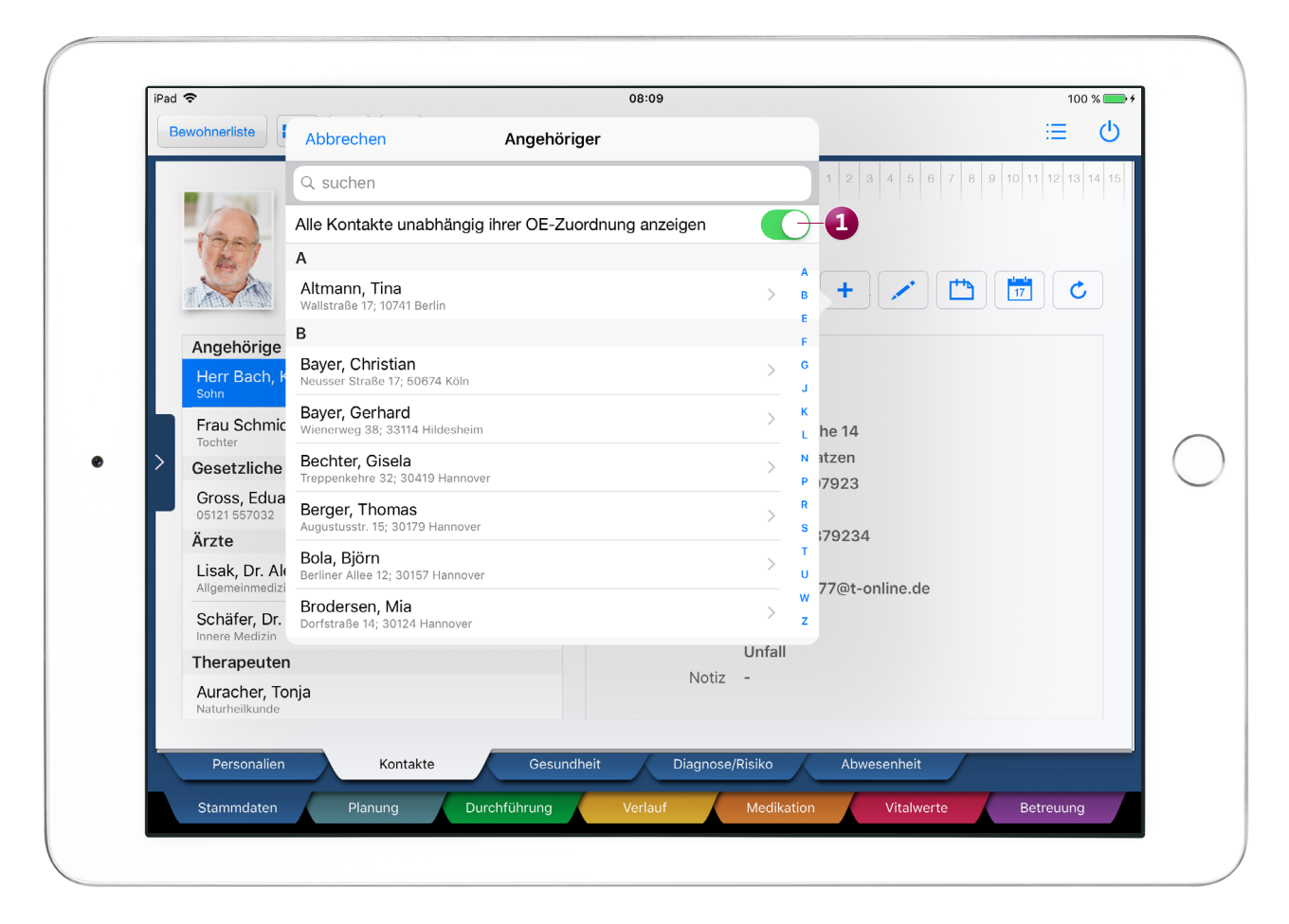

Für die organisationsübergreifende Zuordnung von Kontakten steht jetzt eine neue Option zur Verfügung

#### **Spracheinstellung optional deaktivieren**

In der MediFox stationär Version 4.6.1 können Sie die Spracheinstellung auf dem CarePad für jeden Benutzer optional deaktivieren. So können Sie selbst entscheiden, welche Mitarbeiter auf dem CarePad mit der von Ihnen vorgegebenen Sprache arbeiten sollen und welche Mitarbeiter die Sprache frei auswählen dürfen. Rufen Sie dazu in der PC-Anwendung von MediFox stationär den Bereich Administration / Benutzerverwaltung / Benutzer auf. Wählen Sie hier einen Benutzer aus und setzen Sie dann unterhalb der Spracheinstellung einen Haken bei der Option "Sprache auf dem CarePad nicht wählbar".

**Neue Sortierfunktion in der Gruppendokumentation** Die Liste der mit einer Gruppe durchgeführten Aktivitäten kann mit der Zeit sehr umfangreich werden. Damit Sie weiterhin den Überblick über die bereits dokumentierten Grup-

penaktivitäten behalten, können Sie die Einträge ab der MediFox stationär Version 4.6.1 auf- oder absteigend nach den Kriterien Datum, Aktivität, Teilnehmer, Ort und Betreuer sortieren. Dazu genügt es, den entsprechenden Spaltenkopf in der Gruppendokumentation anzutippen **1** . Beispiel: Sie rufen eine Gruppe auf und tippen den Spaltenkopf "Teilnehmer" an. Nun sortiert MediFox die Liste aufsteigend nach der Anzahl der Teilnehmer. Tippen Sie den Spaltenkopf erneut an, erfolgt die Sortierung absteigend. Bei den Kriterien Aktivität, Ort und Betreuer erfolgt die Sortierung zunächst alphabetisch aufsteigend (A bis Z), anschließend alphabetisch absteigend (Z - A).

**Anzeiger letzter Ergebnisse im Begutachtungsinstrument** Wie bereits am MediFox PC möglich, können Sie sich jetzt auch auf dem CarePad bei der Beurteilung der Pflegebedürftigkeit mit dem neuen Begutachtungsinstrument die

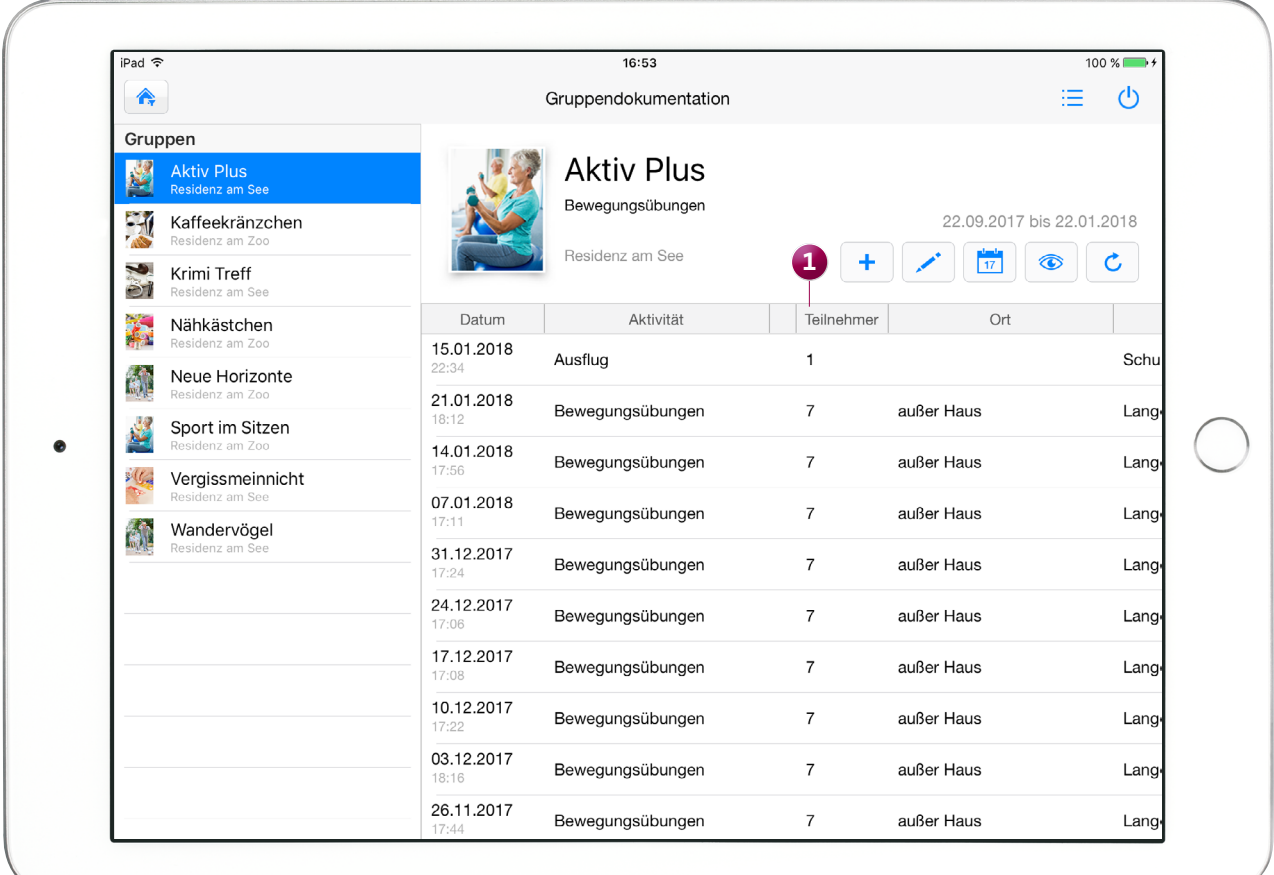

Durch Antippen der Spaltenköpfe werden die Einträge nach dem jeweiligen Kriterium sortiert, hier aufsteigend nach Teilnehmerzahl

Ergebnisse der letzten Bewertungen einblenden. So können Sie z.B. das Ergebnis der letzten MDK-Bewertung mit Ihrer persönlichen Einschätzung abgleichen oder das Fortschreiten der Pflegebedürftigkeit beurteilen. Die Ergebnisse der letzten Beurteilungen blenden Sie ein, indem Sie während der Beurteilung mit dem neuen Begutachtungsinstrument auf die Pflegegrad-Skala unterhalb der Bewertungsmodule tippen **1** . Der eingeblendeten Übersicht können Sie neben dem Datum der letzten Bewertungen auch Informationen zu den Ergebniswerten und den ermittelten Pflegegraden entnehmen.

#### **Anzeige spezifischer Gesundheitsdaten**

Damit Sie auch auf dem CarePad alle relevanten Gesundheitsinformationen im Blick haben, wird Ihnen jetzt im Doku-Blatt "Gesundheit" die zur Dialyse erfasste Häufigkeit mit Kommentar eingeblendet. Auch die Angaben zur Harnund Stuhlinkontinenz werden ab sofort auf dem CarePad dargestellt. Voraussetzung hierfür ist lediglich, dass Sie die entsprechenden Informationen in der Bewohnerverwaltung am MediFox PC hinterlegt haben.

**Grafische Darstellung des verzehrten Nahrungsanteils** Bei der Dokumentation der Nahrungsaufnahme können Sie bereits den verzehrten Anteil der Mahlzeit angeben, etwa 1/2 oder 1/4.

Um die Auswahl künftig zu vereinfachen, wurden die verfügbaren Anteile zusätzlich durch Symbole in Form eines Kreisdiagramms visualisiert. Im Doku-Blatt "Ernährung" werden dann alle Einträge mit den entsprechenden Symbolen gekennzeichnet. Ernährungseinträge im Übergabebuch, dem Pflegejournal usw. werden ebenfalls mit den entsprechenden Symbolen dargestellt.

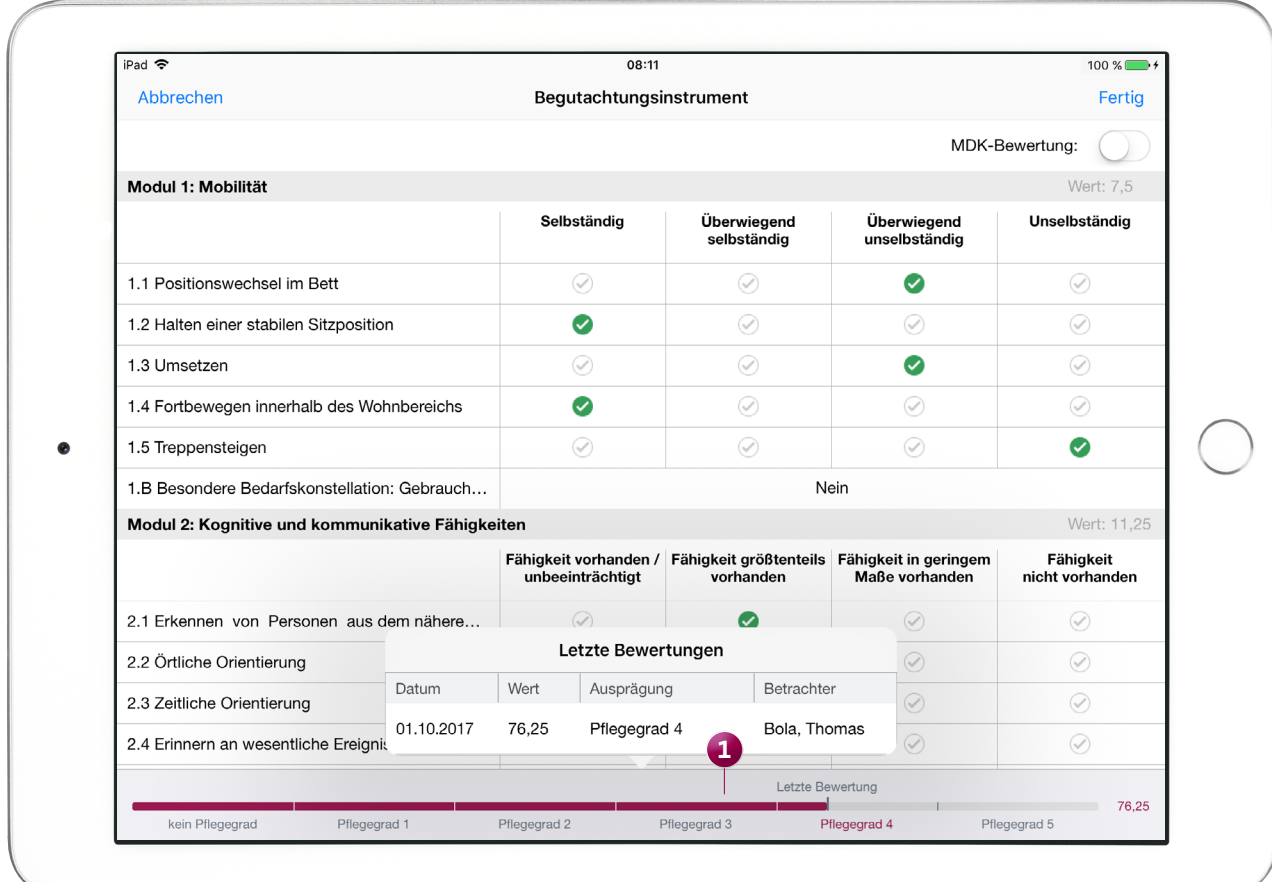

Die Ergebnisse vorheriger Begutachtungen können jetzt auch auf dem CarePad eingeblendet werden

#### **Gruppierung im Maßnahmenplan umstellen**

Ab der MediFox stationär Version 4.6.1 können Sie im Maßnahmenplan frei entscheiden, ob Sie die Maßnahmen nach den Themenfeldern der Informationssammlung oder nach Tagesstrukturabschnitten gruppieren möchten. Dazu tippen Sie einfach oberhalb des Maßnahmenplans auf das Augensymbol **1** und wählen die gewünschte Gruppierung aus. Die Gruppierung der Maßnahmen wird daraufhin direkt angepasst.

Welche Gruppierung standardmäßig angewendet werden soll, legen Sie am MediFox PC unter Administration / Dokumentation / Grundeinstellungen im Register "Planung" fest. Im Bereich "Einstellungen zum Strukturmodell" finden Sie die Option "Die Gruppierung im Maßnahmenplan ist standardmäßig:" vor, über die Sie die entsprechende Auswahl treffen.

**Anzeige vollständiger Kommentare im Maßnahmenplan und der Tagesstruktur**

Für die Maßnahmen innerhalb des Maßnahmenplans bzw. der Tagesstruktur können Sie Kommentare hinterlegen, die z.B. nützliche Tipps oder Hinweise zur Leistungserbringung beinhalten. Diese Kommentare können Sie sich dann durch Antippen des blauen Info-Icons auf der rechten Seite einer Maßnahme einblenden.

Dabei wurden umfangreiche Kommentare in vorherigen MediFox stationär Versionen aufgrund der begrenzten Zeichenanzahl im Informationsfenster nicht immer vollständig angezeigt. Die Begrenzung wurde an dieser Stelle aufgehoben, sodass jetzt auch ausführliche Kommentare vollständig eingeblendet werden.

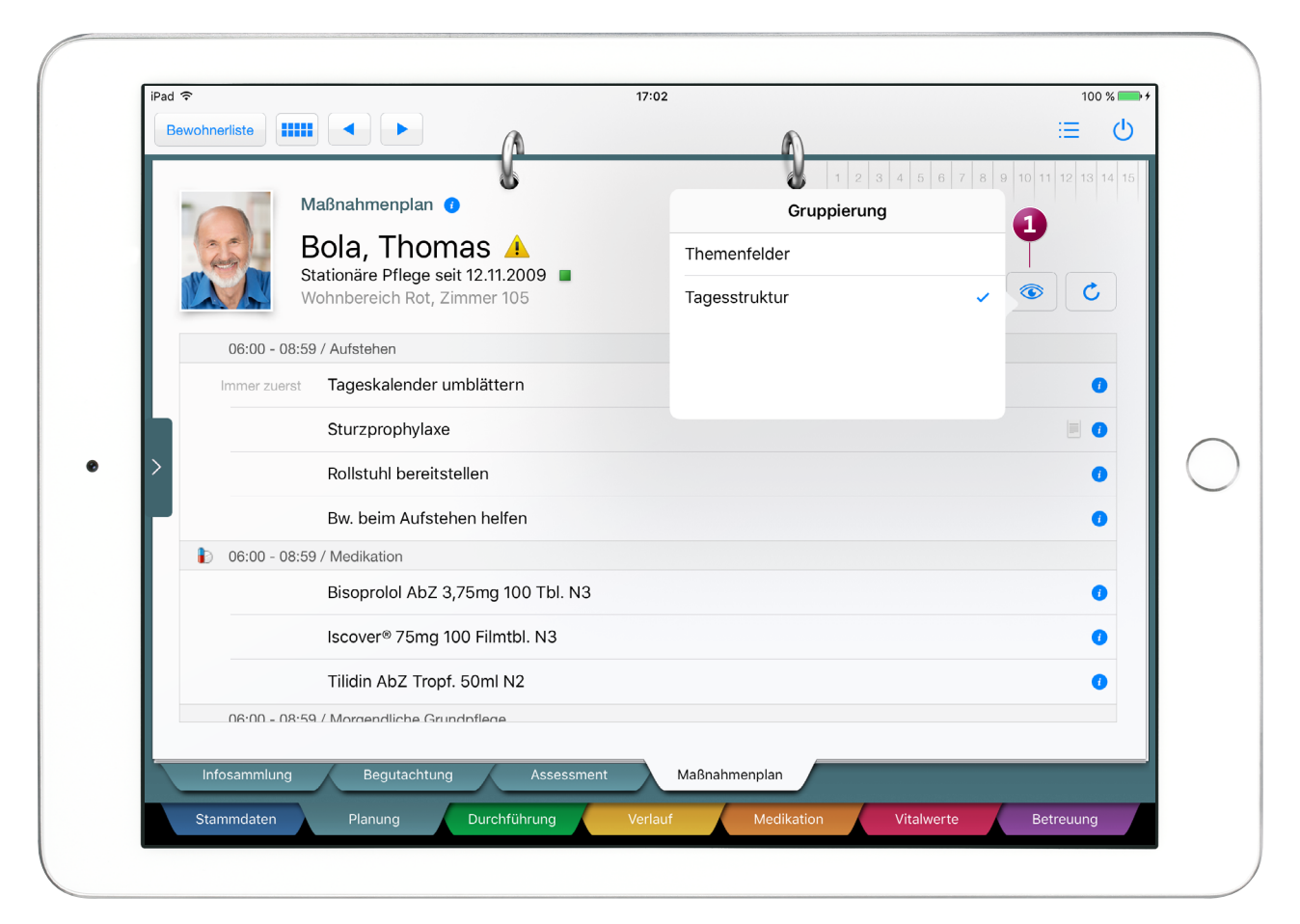

#### **MediFox GmbH**

Junkersstraße 1 ■ 31137 Hildesheim ■ Telefon: 0 51 21. 28 29 170 ■ Telefax: 0 51 21. 28 29 1-99 ■ E-Mail: info@medifox.de ■ Internet: www.medifox.de ■ Sparkasse Hildesheim ■ BLZ 259 501 30 ■ Konto Nr. 681 681<br>IBAN-Nummer: